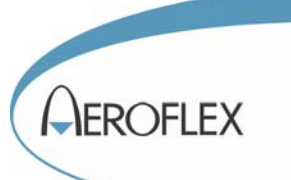

# 3035C Wideband RF Digitizer PXI Module

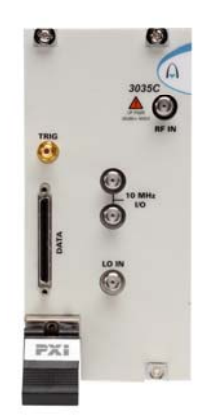

# Operating Manual

Document no. 46892/836 Issue A provisional 28 February 2008

## **About this manual**

This manual applies to instruments with software driver issues of 3.0 and higher.

This manual explains how to set up and configure an Aeroflex 3035C wideband RF digitizer PXI module. Where necessary, it refers you to the appropriate installation documents that are supplied with the module.

This manual provides information about how to configure the module as a stand-alone device. However, one of the advantages of Aeroflex 3000 Series PXI modules is their ability to form versatile test instruments, when used with other such modules and running 3000 Series application software.

*Getting Started with afDigitizer* (supplied on the CD-ROM that accompanies each module (see [Associated documentation](#page-3-0))) explains how to set up and configure a 3030 Series RF digitizer with a 3010 Series RF synthesizer module to form a high performance digitizer instrument. Using the digitizer soft front panel and/or dll or COM object supplied, the modules form an instrument that provides the functionality and performance of an integrated, highly-specified RF digitizer, but with the adaptability to satisfy a diverse range of test or measurement requirements.

#### © Aeroflex International Ltd. 2008 ©

*No part of this document may be reproduced or transmitted in any form or by any means, electronic or mechanical, including photocopying, or recorded by any information storage or retrieval system, without permission in writing by Aeroflex International Ltd. (hereafter referred to throughout the document as 'Aeroflex').*

# **Intended audience**

Users who need to configure and operate the 3035C wideband RF digitizer to down-convert and digitize RF signals.

This manual is intended for first-time users, to provide familiarity with basic operation. Programming is not covered in this document but is documented fully in th[e help files](#page-55-0) that accompany the drivers and associated software on the CD-ROM.

### **Driver version**

This PXI RF module is designed to be used with the latest software driver version supplied on the Aeroflex 3000 Series PXI Modules CD-ROM part no. 46886/028. Operation with earlier versions of driver software is not supported.

# **Structure**

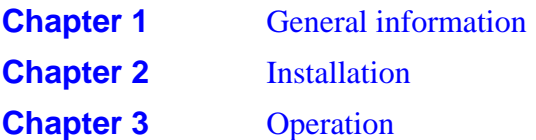

# <span id="page-3-0"></span>**Associated documentation**

#### If you want to... Refer to...

Find information about soft front panels, drivers, application software, data sheets, getting started and operating manuals for this and other modules in the 3000 Series.

Install modules into a rack, interconnect them, power up and install drivers.

Set up a populated chassis ready for use.

#### Set up and use the universal PXI application for system configuration and operation.

Set up and use a signal generator application for 3010 Series and 3030 Series modules.

#### **PXI Modules CD-ROM** Part no. 46886/028 Supplied with the module

**3000 Series PXI Modules Common Installation Guide**  Part no. 46882/663 On paper, on the CD-ROM and on www.aeroflex.com

#### **3000 Series PXI Modules Installation Guide for Chassis**

Part no. 46882/667 On paper, on the CD-ROM and on www.aeroflex.com

**PXI Studio User Guide**  Part no: 46892/809 On the CD-ROM and on www.aeroflex.com

#### **Getting Started with afDigitizer**  Part no. 46892/676

On the CD-ROM and on www.aeroflex.com

### **Preface**

## **The PXI concept**

VXI and GPIB systems meet the specific needs of instrumentation users but are often too large and expensive for mainstream applications. PC-based instrumentation may cost less but cannot meet the environmental and operational requirements of many systems.

PXI (PCI Extensions for Instrumentation) is based on CompactPCI, itself based on the PCI standard. PCI was designed for desktop machines but CompactPCI was designed for industrial applications, and features a rugged Eurocard format with easy insertion and removal. PXI adds to the CompactPCI specification by defining system-level specifications for timing, synchronization, cooling, environmental testing, and software. While PXI extends CompactPCI, it also maintains complete interoperability so that you can use any CompactPCIcompliant product in a PXI system and vice versa. PXI also makes use of Windows software, VXI timing and triggering, and VXIplug&play instrument drivers to provide powerful and affordable systems.

> **IQCreator**<sup>®</sup> is a registered trademark of Aeroflex International Inc. in the US PXI™ is a registered trademark of the PXI Systems Alliance Windows™, Windows XP™ and Windows NT™ are trademarks of Microsoft Corporation

# **Abbreviations/acronyms**

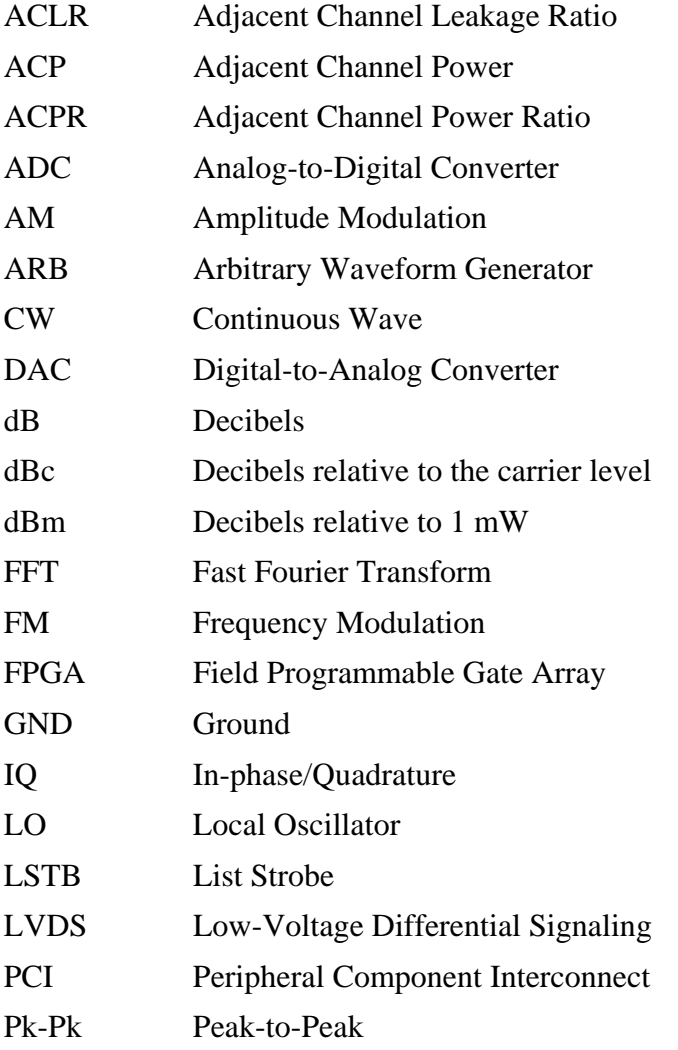

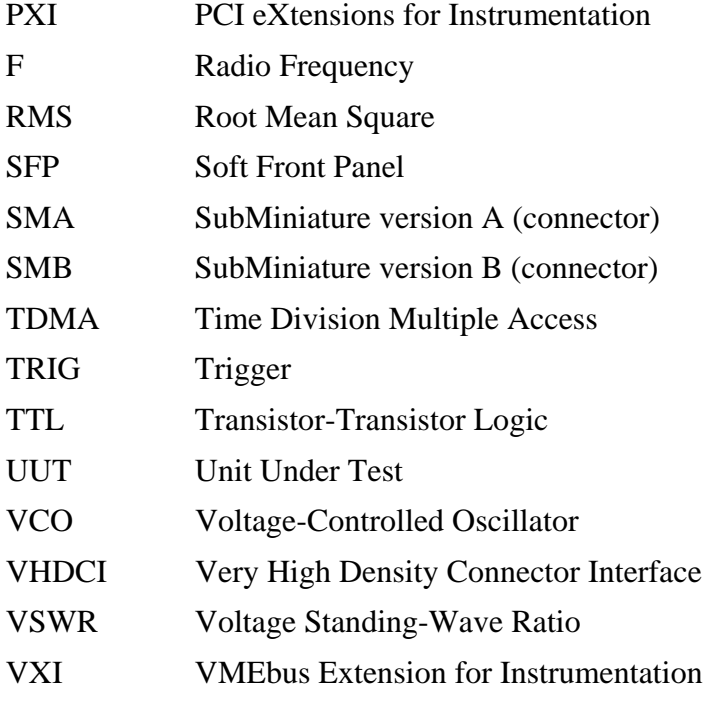

# <span id="page-7-0"></span>**Chapter 1 GENERAL INFORMATION**

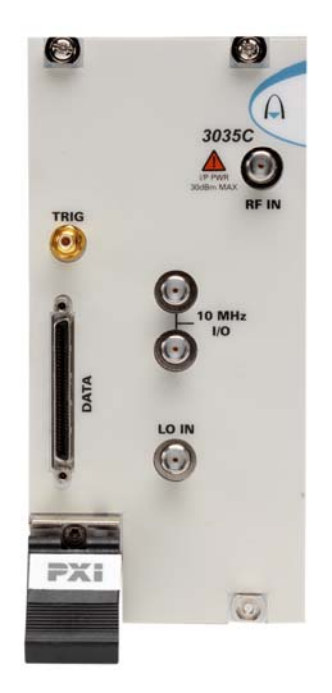

### **Introduction**

Welcome to the operating manual for the 3035C Wideband RF Digitizer PXI module.

The 3035C, when used with a 3010 Series PXI RF synthesizer module, forms a compact wideband RF digitizer that occupies four slots in a 3U PXI chassis.

#### **Applications**

The 3035C down-converts and digitizes RF signals. It converts an analog RF waveform presented at its RF port into a series of amplitude- and phase-corrected digital IF or IQ data pairs at the rear-panel PCI and front-panel data interfaces. Software supplied with the module allows for spectrum analysis of the digitized signals.

The 3035C can be used in RF test and measurement systems used in development or manufacturing. Applications span all areas of radio communications.

#### **PXI Express compatibility**

The 3035C is a hybrid slot-compatible PXI-1 peripheral module.

#### **Wide frequency coverage**

The module provides continuous frequency coverage from 250 kHz to 6 GHz. A linear single-stage down-converter converts input signals to an IF centered on 187.25 MHz.

#### **Input range and accuracy**

Input level control is provided by electronic switched attenuation, which helps to maximize the usable dynamic range. Good level accuracy and repeatability make the module ideal for high-volume manufacturing.

#### **Wide bandwidth**

The 3035C produces a 90 MHz wide digitized IF signal, with amplitude and phase correction applied across 33 MHz. Full-rate digital IF or decimated IQ data can be output via LVDS, useful for real-time emulation. Data can also be captured to internal memory and read over the PCI bus.

For narrowband signal analysis, the module provides internal digital down-conversion and decimation. Lowering the sample rate allows longer events to be captured. The module contains digital resampling filters that allow you to set the sample rate, as well as numerous preset values associated with common digital communications standards.

#### **Signal routing**

A configurable routing matrix provides flexibility in how you interconnect signals on the PXI backplane and the LVDS front-panel input. Predefined routing scenarios can be selected, or your own matrix settings stored and recalled.

#### **Triggering and synchronization**

The module synchronizes to an external 10 MHz signal (generally supplied by a 3010 Series RF synthesizer). Triggering is external, from the PXI backplane or directly from the frontpanel LVDS connector or SMB TTL input, or internal, from the internal timer or level trigger.

#### **List mode**

In list mode, up to 128 internal hardware settings can be pre-calculated and stored, providing fast switching of frequency whilst maintaining RF output accuracy. List addresses are sourced externally or from an internal counter, possibly driven by the test application controlling the module. In production, list mode enables faster testing and simplified programming.

#### **Software**

The module is supplied with a VXI PNP driver and soft front panel for use as a self-contained module. An instrument-level soft front panel is also provided, together with a dll and COM object, combining the controls of the 3035C together with the 3010 Series RF synthesizer. Refer to *Getting Started with afDigitizer* (part no. 46892/676) supplied on the PXI Modules CD-ROM part no. 46886/028. An FFT spectrum analyzer measurement suite is supplied, and optional signal analysis components are available to measure power, modulation quality and spectra to recognized communications standards.

*PXI Studio*, also supplied with the module, configures your PXI modules as logical instruments using an intuitive and powerful graphical interface. Currently, PXI Studio provides comprehensive signal generator, digitizer and spectrum analyzer applications and optional analysis plugins to suit various communications standards.

*RF Investigator*, also supplied with the module, is an application that provides combined operation of all Aeroflex 3000 Series modules from a single user interface, especially useful for acceptance testing.

# **Deliverable items**

- 3035C Wideband RF Digitizer PXI module
- PXI Modules CD-ROM (part no. 46886/028), containing soft front panels, drivers, application software, data sheets, getting started and operating manuals for this and other modules in the 3000 Series
- *3000 Series PXI Modules Common Installation Guide*, part no. 46882/663
- *3000 Series PXI Modules Installation Guide for Chassis*, part no. 46882/667
- SMA connector cable, part no. 43139/590 (2 off)

# **Cleaning**

Before commencing any cleaning, switch off the chassis and disconnect it from the supply. You can wipe the front panel of the module using a soft cloth moistened in water, taking care not to wet the connectors. Do not use aerosol or liquid solvent cleaners.

# **Putting into storage**

If you put the module into storage, ensure that the following conditions are not exceeded:

Temperature range:  $-20$  to +70°C ( $-4$  to +158°F) Humidity: 5 to 93%, non-condensing

# **Chapter 2 INSTALLATION**

#### <span id="page-11-0"></span>**WARNING**

# **Initial visual inspection**

Refer to the 3000 Series Common Installation Guide 46882/663.

#### **CAUTION**

# **Handling precautions**

Refer to the 3000 Series Common Installation Guide 46882/663.

# **Hardware installation**

# **Installing the module into the PXI chassis**

Refer to the 3000 Series Common Installation Guide 46882/663 and Installation Guide for Chassis 46882/667.

# **Connector care and maintenance**

# **How to connect and torque an SMA connector**

- 1 First, ensure that the mating halves of the connector are correctly aligned.
- 2 Next, engage the threads of the nut and tighten it by hand, ensuring that the mating halves do not move relative to each other.
- 3 Then use a torque wrench to tighten the connector, in order to ensure consistent matching and to avoid mechanical stress.

Torque settings for connectors are:

0.56 Nm test torque (development use, semi-permanent installations)

1 Nm final torque (permanent installations)

Never use pliers to tighten connectors.

#### **CAUTION**

Overtightening will cause damage!

# **SMA**

Clean connectors regularly, using a cotton bud dipped in isopropyl alcohol. Wipe within the connector cavity, then use a dry cotton bud to finish off. Check for any deposits.

Do not use other cleaners, as they can cause damage to the plastic insulators within the connectors.

Cap unused connectors.

# **PCI**

Protect PCI connector pins by keeping modules in their original packing when not fitted in the rack.

# **Chapter 3 OPERATION**

# <span id="page-13-0"></span>**Front-panel connectors**

|   |                                                                                                    |                                               |                                                                             | 1              | RF IN          | +30 dBm max. (0 dB input attenuation).<br>SMA socket, 50 $\Omega$ .                              |
|---|----------------------------------------------------------------------------------------------------|-----------------------------------------------|-----------------------------------------------------------------------------|----------------|----------------|--------------------------------------------------------------------------------------------------|
|   |                                                                                                    |                                               |                                                                             | $\overline{2}$ | 10 MHz I/O     | Two SMA I/O sockets in parallel.                                                                 |
|   |                                                                                                    | 3035C<br>I/P PWF<br>30dBm MAX<br><b>RF IN</b> |                                                                             |                |                | Input<br>Ext frequency standard input for sampling<br>clock. 1.0 to 4 V pk-pk into 50 $\Omega$ . |
| 5 |                                                                                                    |                                               |                                                                             |                |                | Output<br>Link-through from input.                                                               |
|   | <b>TRIG</b><br>$10$ MHz                                                                                              |                                               | 2                                                                           | 3              | LO IN          | 1.5 to 3 GHz, nominally 0 dBm. SMA<br>socket, 50 $\Omega$ .                                      |
|   | I/O                                                                                                    |                                               |                                                                             | 4              | <b>DATA</b>    | 68-way VHDCI connector for LVDS data<br>I/O, 14-bit IQ digital data output.                      |
|   | DATA                                                                                                    |                                               |                                                                             |                |                | See Appendix A for details.                                                                      |
|   | <b>MARINA ANG PANGANAN ANG PANGANAN ANG PANGANAN ANG PANGANAN ANG PANGANAN ANG PANGANAN ANG PANGANAN ANG PANGANA</b> | LO IN                                         | З                                                                           | 5              | <b>TRIG</b>    | TTL +ve or -ve edge. SMB socket, 50 $\Omega$ .                                                   |
|   |                                                                                                    |                                               |                                                                             |                | <b>CAUTION</b> |                                                                                                  |
|   |                                                                                                    |                                               | Maximum safe power<br>RF input: +30 dBm continuous (0 dB input attenuation) |                |                |                                                                                                  |
|   |                                                                                                    |                                               |                                                                             |                |                |                                                                                                  |
|   |                                                                                                    | C6202                                         |                                                                             |                |                |                                                                                                  |

*Fig. 3-1 3035C front panel* 

# **Soft front panel (af3030\_sfp)**

The soft front panel provides a graphical interface for operating the module. It is intended for testing and diagnosing, for demonstration and training, and for basic operation of the module. It represents most of the functions available in the instrument driver. It is not, however, a comprehensive application suitable for measurements; for this, use the afDigitizer dll, the afcomDigitizer COM object, or PXI Studio.

# **Installation**

The soft front panel is installed during the driver installation process (refer to the *3000 Series PXI Modules Common Installation Guide*, part no. 46882/663).

Access the soft front panel from the Windows Start menu under *Programs\Aeroflex\PXI Module Front Panels\AF3030 Soft Front Panel*. Or open the *AF3030\_sfp.exe* file: this is in the *C:\VXIPNP|WinNT\af3030\* directory on a Windows 2000 machine, for example. The soft front panel, similar to that in [Fig. 3-2,](#page-15-0) is displayed.

# **Detailed help information**

Soft front panel controls are all available as [driver export functions u](#page-55-1)nless noted otherwise, and are documented in the [help files](#page-55-1). This operating manual provides an overview of the facilities that the module provides and summarizes its operation; however, refer to the help files for detailed descriptions of functions, together with their parameter lists and return values.

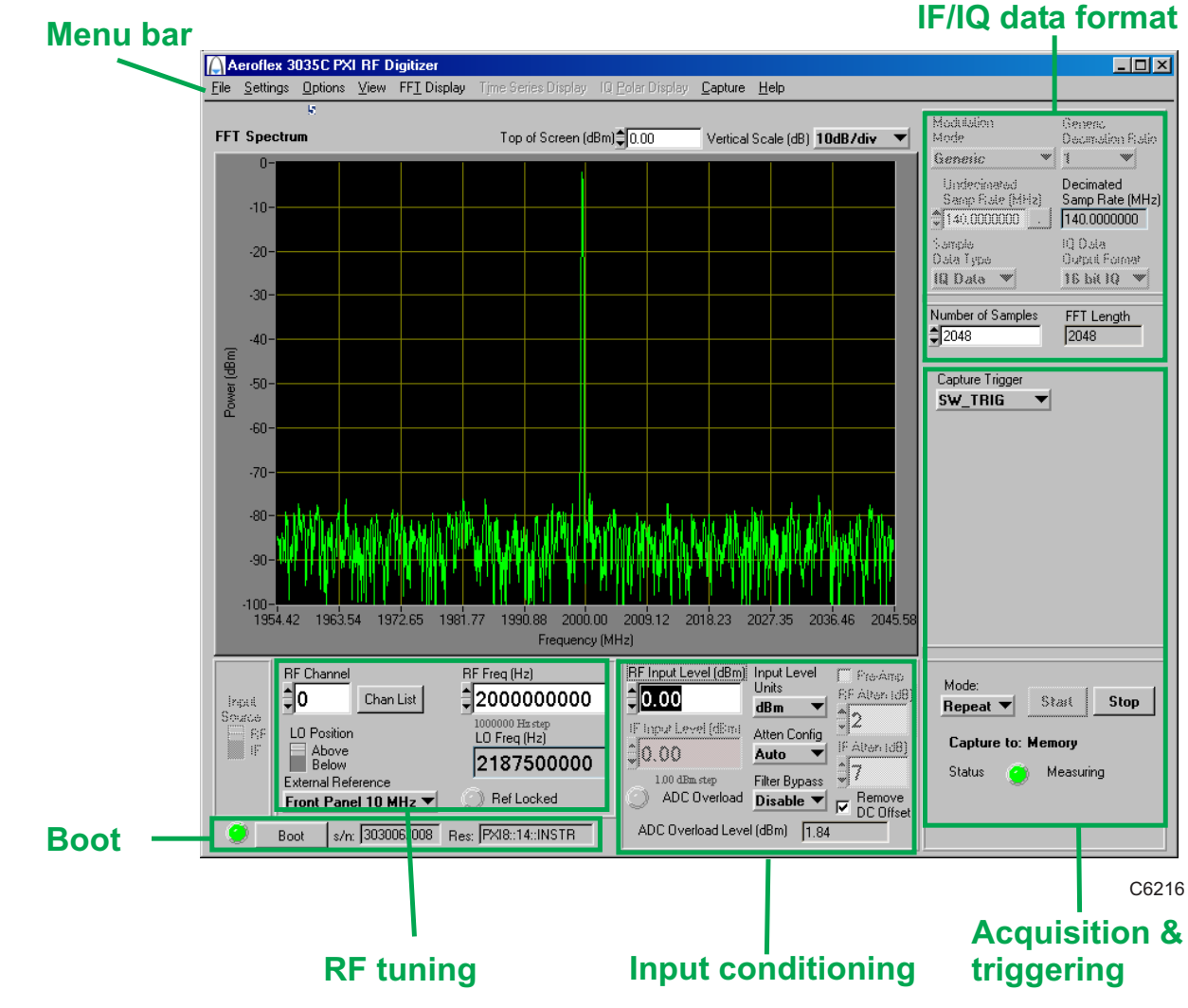

<span id="page-15-0"></span>*Fig. 3-2 3035C soft front panel* 

# <span id="page-16-0"></span>**Soft front panel controls**

## **Menu bar**

### **File**

**Save Captured Data (as ASCII file)…** captures the 16-bit sample data into the specified ASCII file.

**Save Captured Data (as Binary file)…** captures the 16-bit sample data into the specified binary file.

Click **Exit** to close the application.

### **Settings**

**Load** and **Save** allow you to load and save soft front panel configurations from and to your preferred locations. If you did not change the default location when installing the software, it is *C:\VXIPNP\WinNT\af3030\settings*, and configurations are saved as *.ini* files.

 You can edit, copy and paste settings files as required; for example, you may want to save only a new routing setup without changing other parameters. Edit the saved *.ini* file using a text editor (for example, Notepad) to remove unwanted parameters. Ensure only that you do not delete the General (VendorID, DeviceID) and Version (Major/Minor) parameters. Save the changed file. When the settings file is next loaded, the configuration of the soft front panel changes to match the parameters remaining in the settings file.

**Directories** lets you choose the default directory for your front-panel configuration settings.

**LVDS** allows you to set each LVDS Data, Auxiliary and Marker mode for input, output or tri-state (default) operation.

- Spare 0 is controlled by LVDS Data Mode. To use Spare 0 as a trigger input, set LVDS Data to Input. To use Spare 0 as a trigger output, set LVDS Data to Output.
- To use an auxiliary bit as a trigger input, set LVDS Auxiliary to Input. To use an auxiliary bit as a trigger output, set LVDS Auxiliary to Output.
- To use a marker bit as a trigger input, set LVDS Marker to Input. To use a marker bit as a trigger output, set LVDS Marker to Output.

**Timer...** allows you to configure the [internal timer.](#page-38-0)

**List Mode...** allows you to configure [list mode settings](#page-52-0).

**Routing Scenarios** allows you to select a predefined routing matrix connection. A tick against the scenario's title shows that it is selected.

Selecting or removing a routing scenario affects only the connections specific to that scenario, and does not change any other routing connections. However, changing the routing matrix connections of any scenario invalidates that scenario.

**Routing Matrix** displays a matrix that provides interconnection between input and output signals on the PXI backplane bus, the DATA connector and the TRIG input, as shown diagrammatically in [Fig. 3-3.](#page-18-0) This provides great flexibility in how you can route signals between modules.

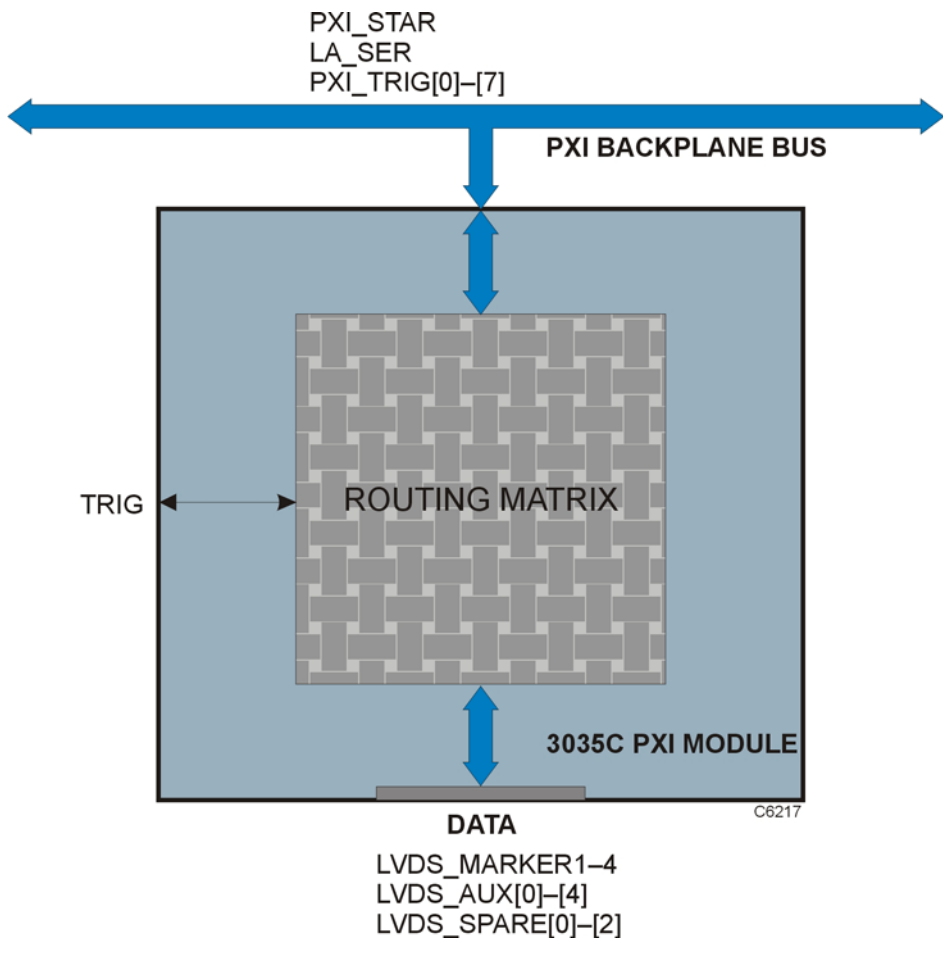

<span id="page-18-0"></span>*Fig. 3-3 Routing matrix in 3035C* 

Use the routing matrix ([Fig. 3-4\)](#page-20-0) to interconnect signals. Output signals form the body of the matrix. Select appropriate input signals from the drop-down menus under each down-arrow to create the interconnections.

Check the boxes to enable the outputs and select the appropriate LVDS mode.

**Reset** connects all input signals to GND and disables the outputs (LVDS outputs go tri-state). This is the default state.

When operating the module in default digitizer mode (routing matrix reset), all necessary input, output and trigger signals are available on front-panel DATA, SMA and SMB connectors and there is no need to configure the matrix. If you need to set up particular signal routings, you can define these using the drop-down menus on the matrix and save them using the **Load** and **Save** commands in **[Settings](#page-16-0)**, or use **Routing Scenarios** to access pre-set alternative routings, or contact Aeroflex if you need assistance in defining particular routing requirements.

3035C is a hybrid slot-compatible PXI-1 peripheral module, and so all but one parallel LBL outputs are grayed out and unavailable. Instead, the drop-down menu associated with LBL[6] provides a serial interface LA\_SER.

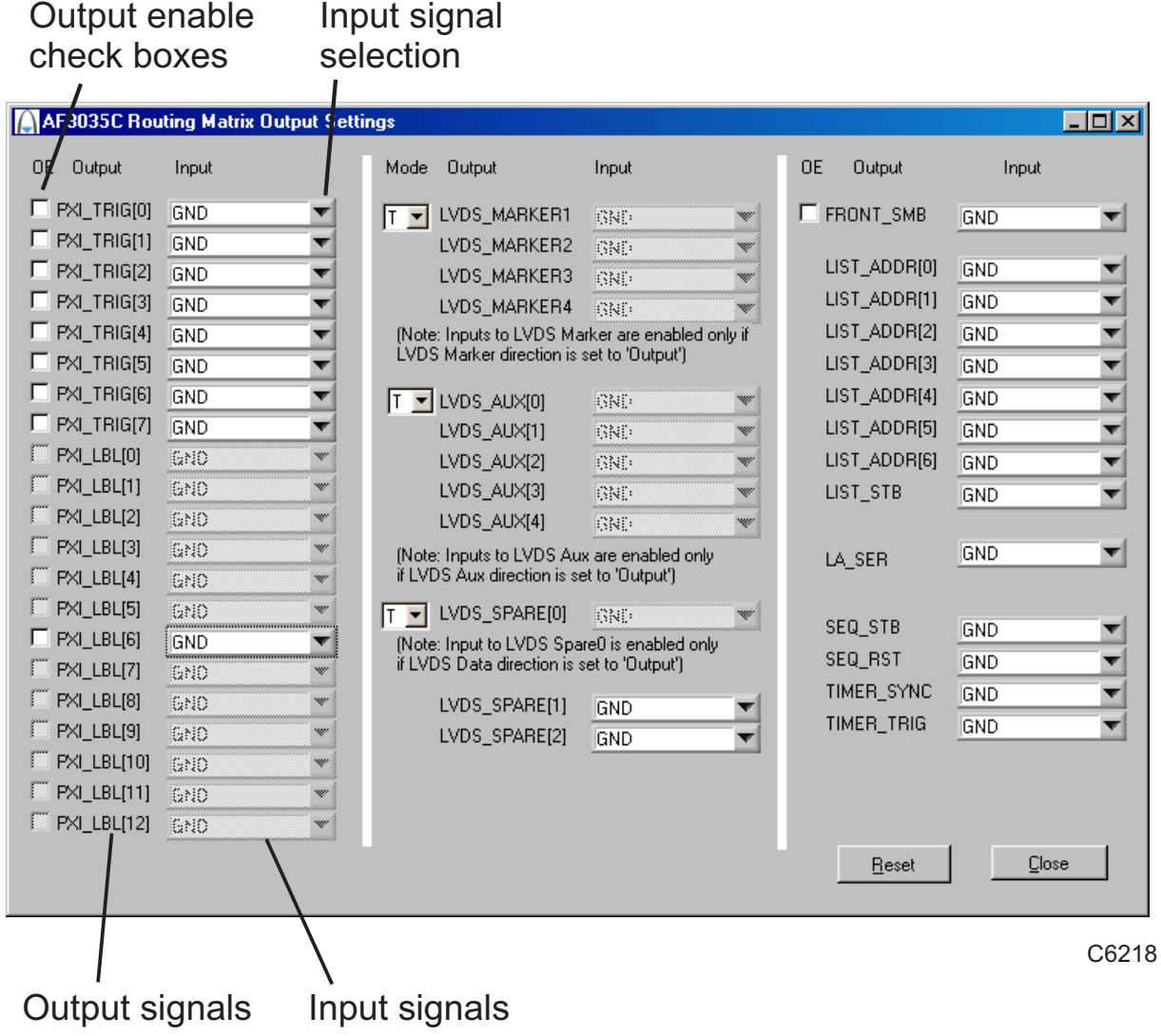

<span id="page-20-0"></span>*Fig. 3-4 Routing matrix inputs and outputs* 

**Optimization** allows you to choose how the module compensates for the effect of temperature changes and RF frequency response.

 Auto Temperature Optimization (default) monitors the temperature of the module at regular intervals and adjusts the correction figure for the current temperature. You can turn this off if it might interfere with a time-critical measurement. It is also turned off automatically when List Mode is enabled.

 Optimize Temperature Correction forces an immediate update, after which the timer starts a new interval.

 Auto Flatness Mode compensates for the slope of the RF response, and may be needed for measurements taken over a wide bandwidth. It applies compensation to 'flatten' the response over the chosen bandwidth. The change in RF level due to RF response may not be significant for narrow-bandwidth measurements, which should be taken into account as auto flatness mode compensation may slow measurement time considerably. Default is 'off'.

 Enable Pre-Amp Control, when selected, allows you to switch in the [preamp](#page-31-0) at low signal levels.

### **Options**

Allows you to enable or disable additional instrument options if you have the appropriate password (available from the Aeroflex sales desk). Click **Edit…** to display the options screen [\(Fig. 3-5](#page-22-0)).

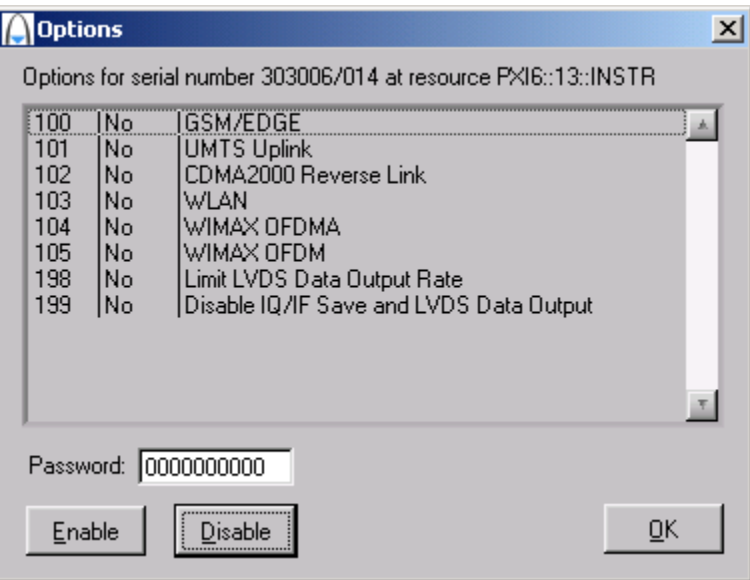

*Fig. 3-5 Options screen* 

<span id="page-22-0"></span>Disabled options are shown grayed out. To enable an option, enter the appropriate password. Click **Enable**. The enabled option is shown highlighted in green. Click **OK**.

### **View**

Allows you to view results in different formats.

**View FFT** (default) displays a single graph showing logarithmic power versus frequency. The default span is 66% of full span. You can modify the top of screen reference power (dBm) and the vertical scaling (dB/div). Select other display settings from [FFT Display](#page-24-0).

**View Time Series** displays two graphs showing I and Q magnitude (in IQ mode) or IF magnitude (in IF mode) versus sample number. Sample Start and Sample End let you change the start and stop time of samples, allowing you to 'zoom in' on data. Select other display settings from [Time Series Display](#page-25-0).

**View IQ Polar** presents I and Q data as a polar response. Select other display settings from [IQ Polar Display.](#page-25-0)

**View Numeric Data** displays IQ or IF data that can be placed alongside either the FFT or Time Series views. Numeric data representing the values of I and Q capture data is displayed as I first, followed by Q. Use the scroll bar to inspect long sample records.

### <span id="page-24-0"></span>**FFT Display**

This menu is enabled only when View\View FFT is selected. It allows you to hide/display the graticule and save the dB levels of the trace as a *.txt* or other file.

**Graticule Visible** hides or displays the graticule.

The **Span** menu selects either **Full or Truncated** (approx. 66%) span. For example, with Modulation Mode set to UMTS and with a Decimation Ratio of 2, Full span is the full decimated bandwidth of the module (30.72 MHz) and Truncated limits this to 20 MHz, placing graticule lines at integer frequencies for easier reading. For Generic Modulation Mode, the Full and Truncated limits are 125 MHz and 81.38 MHz respectively, reflecting the maximum available span of the module with a Decimation Ratio of 2.

**Save FFT Trace** saves the current FFT trace as a text file. The FFT trace is recorded as an array of dB values. The length of the array is displayed in the FFT Length field. The text file's location is defined in File Setup...

**File Setup…** allows you to select the filename and location for the FFT trace.

### <span id="page-25-0"></span>**Time Series Display**

When **View Time Series** is selected, the Time Series Display menu is enabled, allowing you view I and Q traces on two separate graphs or overlaid in different colors.

**Graticule Visible** hides or displays the graticule.

**IQ Separate Graphs** displays separate graphs of Time Series (I) and Time Series (Q). Both graphs are displayed with a common horizontal axis scaling (as set by Sample Start and Sample End).

**IQ Overlaid Graph** displays colored I and Q traces on a single graph; I is yellow and Q is green.

**IQ Power Graph** displays the instantaneous magnitude of  $\sqrt{I^2 + Q^2}$ .

**Full Width Sample View** adjusts the number of samples displayed in the graph to the number of samples captured.

**Y-axis Autoscale**: when selected, automatically sets the scaling of signal magnitude to the peak value. When it is deselected, you can set the values manually using the Magnitude Min and Magnitude Max controls above the display. The values of Magnitude Min and Magnitude Max apply to both I and Q when IQ Separate Graphs is selected.

#### **IQ Polar Display**

When **View IQ Polar** is selected, the IQ Polar Display menu is enabled, allowing you view I and Q traces on a polar plot.

**Graticule Visible** hides or displays the graticule.

**Autoscale**, when selected, scales the I and Q signal magnitudes to the peak value. When it is deselected, you can set the values manually using the IAxis Range  $(\pm)$  and OAxis Range  $(\pm)$ controls above the display.

### **Capture**

By default, the module captures data to the screen (**To Screen Only**), but you can also capture results to ASCII or binary files whilst continuing to display on screen

#### (**To ASCII File and Screen**; **To Binary File and Screen**).

**File Setup…** opens a browser to define a file extension (default is *.txt*) and location for storing data. Files are saved as interleaved I/Q pairs (I followed by Q) or single IF data, depending on the setting of the [Sample Data Type f](#page-43-0)ield.

- ASCII IQ file: I and Q values are on new lines, I value followed by Q value.
- Binary IQ file (16-bit mode): I and Q values are stored as 16-bit integers, I value followed by Q value. Binary IQ file (32-bit mode): I and Q values are stored as 32-bit integers, I value followed by Q value.

### **Help**

**Instrument Information** provides the module's PXI resource code and serial number, revision numbers for driver, FPGA and PCI, and its last calibration dates.

**About** provides the version and date of the soft front panel.

# **Boot**

Click **Boot** to initialize the module and view the Boot Resource window. Resources available for initializing are shown in blue.

Select the 3035C you want to boot.

Boot default FPGA configuration box. Check this. Do not change the configuration unless you are advised otherwise.

EEPROM caching box. Ignore for 3035C (has no effect).

Click **OK**. While you select the boot resource, the indicator is amber. Once the module has initialized, the indicator changes to green in a few seconds.

If no calibration data is available, the driver returns a caution. If this happens, return the module for calibration.

### **s/n:**

After the module initializes, this field displays its serial number.

### **Res:**

After the module initializes, this field displays its VISA resource string.

# **RF tuning**

### **RF Channel**

Sets the currently active channel in a range of 0 to 127.

### **Chan List**

Click this to set up the channels for [list mode operation.](#page-48-0) You can [Load a](#page-16-0)nd [Save](#page-16-0) the settings file to make setup easier.

### **RF Freq (Hz)**

This is the RF input frequency. This defines the center frequency of the FFT trace and selects appropriate correction values.

The module is tuned by setting the RF frequency and the LO offset direction (above or below). From these two values, the module calculates the LO frequency that must be applied to the LO input.

Set the input frequency using the up/down arrows or by entering the frequency in Hz or scientific (e) notation, in the range 250 kHz to 6.0 GHz.

### **LO Position**

Displays the local oscillator position relative to the RF frequency.

Set to Above to make the LO higher than the RF, and to Below to make the LO lower than the RF. For some frequencies, LO Position is fixed and cannot be changed.

### **LO Freq**

Shows the frequency to which a 3010 Series RF synthesizer module or other source should be set in order to provide the correct LO frequency for the 3035C. If you are using a 3010 Series module, simply double-click on the field, copy the value, and paste it into the RF Frequency (Hz) field on the 3010 Series module's soft front panel.

#### **External Reference**

**Lock to 10MHz** causes the ADC clock to lock to the 10 MHz reference connected to the 10 MHz I/O connector. **Free Run** allows internal oscillators to run at indeterminate frequencies. **PCI Backplane** causes the ADC clock to lock to the 10 MHz reference from the PCI backplane.

# **Input conditioning**

### **RF Input Level (dBm)**

Set this to the peak level of the input RF signal to insure the best dynamic range and signal-tonoise ratio.

Set the RF input level using the up/down arrows or by entering the level, in the range −99.00 to +30.00 dBm in Auto Atten Config mode. In Auto IF or Manual Atten Config mode, this value is not used but the maximum value is capped to +20 dBm.

### **RF Atten**

Sets the RF attenuator value, which changes the input level to the mixer. This value can only be adjusted manually if Atten Config is set to Manual or Auto IF.

Set the RF attenuator level using the up/down arrows or by entering the level, in the range 0 to +31 dB, in 1 dB steps.

#### **IF Atten**

Sets the IF attenuator value, which changes the input level to the ADC. This value can only be adjusted manually if Atten Config is set to Manual.

Set the IF attenuator level using the up/down arrows or by entering the level, in the range 0 to +62 dB in 1 dB steps (you are unlikely to use more than +31 dB).

#### **Input Level Dimensions**

Establishes the measurement units as dBm, dBμV, dBmV, dBV, V or mW.

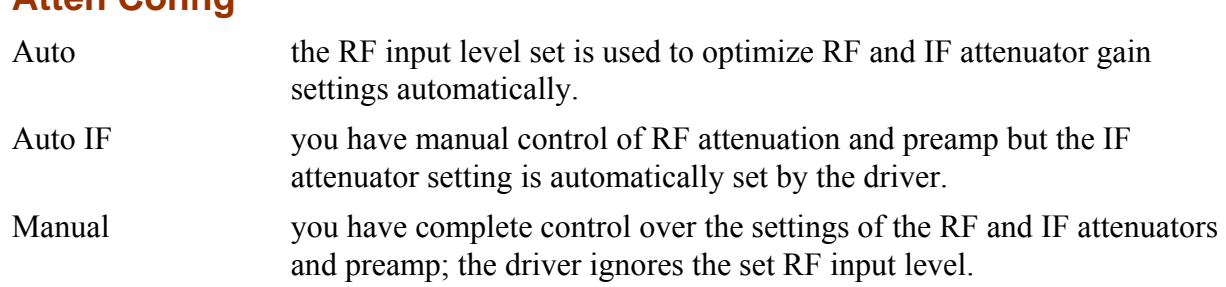

#### **Filter Bypass**

<span id="page-31-0"></span>**Atten Config** 

When enabled, causes the anti-aliasing filter to be bypassed, allowing signals outside its passband to reach the ADC. Level calibration is maintained. Allows you to observe spurii and other signals within the module's bandwidth that would otherwise be removed by the filter.

### **ADC Overload (LED)**

Indication is red if the ADC was overloaded during the last acquisition.

#### **ADC Overload Level**

Indicates the RF input level that could cause ADC Overload error. The displayed overload level is clamped to the safe input level.

#### **Pre-Amp**

When [Atten Config i](#page-31-0)s set to Auto IF or Manual, ticking this box switches in the preamp. In Auto mode, the preamp is switched in automatically when signal levels require it. Disable the preamp to allow faster switching when operating in List Mode.

#### **Remove DC Offset**

Removes the DC component from captured IF or IQ data. Removes DC components at the edge of the span at full and/or ½ sample rate.

*Note: if no signal is present on the input, a sawtooth waveform is displayed on I and Q time series screens, due to a DC component introduced internally by the ADC transfer function.* 

# **Acquisition & triggering**

### **Capture Trigger**

Allows you to select the trigger source from a drop-down list:

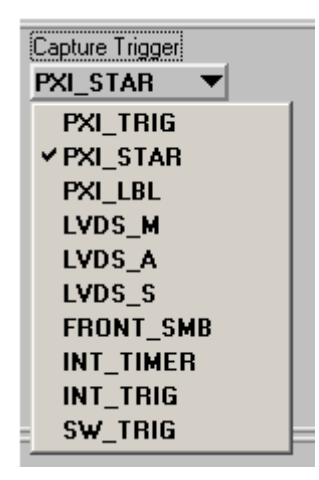

**Software trigger** 

#### • **SW\_TRIG**

This is a non-triggered capture mode. Click on **Start** to capture samples (defined by Number of Samples) when in Single/Repeat mode, without waiting for any external event. Click **Stop** to end the capture.

#### **Hardware triggers**

 Remaining triggers on the drop-down list are hardware triggers. When any of these is selected, triggering is dependent on trigger events, including the correct arming of the trigger.

The module ignores triggers that occur during the sample capture.

Refer to the [help files](#page-55-1) for full details.

Most of the hardware triggers share a common triggering interface:

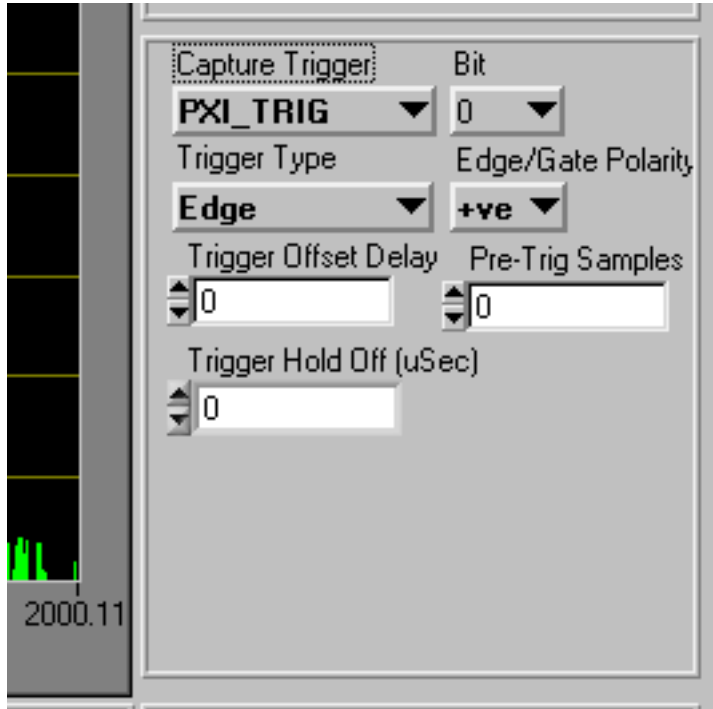

#### **ACQUISITION AND TRIGGERING ON SOFT FRONT PANEL**

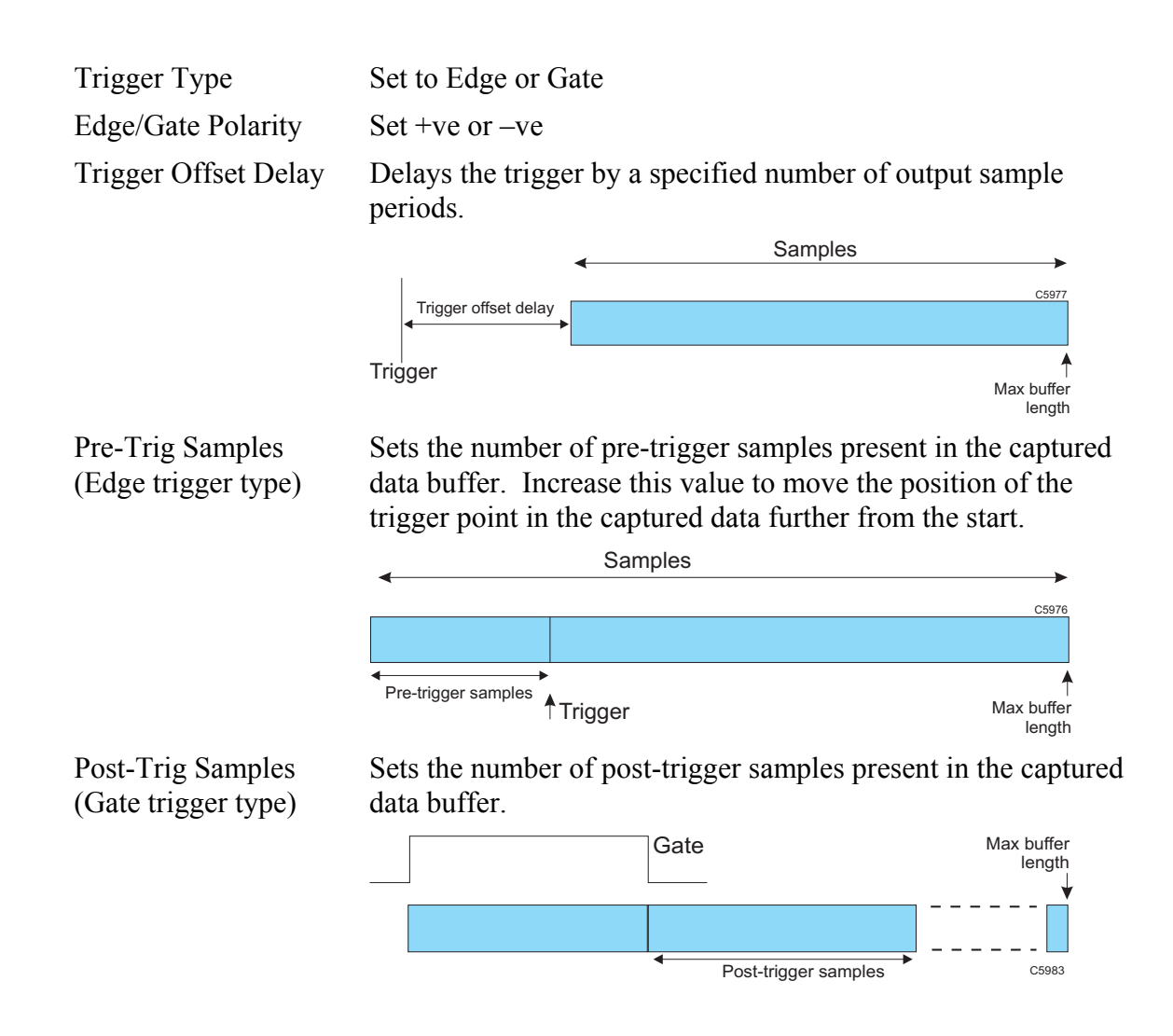
Trigger Hold-Off The trigger signal is valid only if the inactive period T before the active edge of the signal is greater than the specified trigger hold-off period.

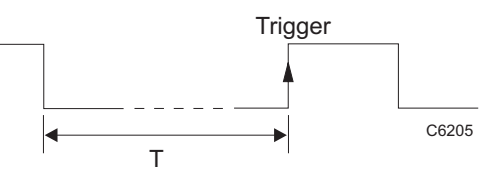

### • **PXI\_TRIG** [0–7]

Takes its trigger input from any one of 8 bits of the PXI trigger bus that is common to all modules in the chassis.

### • **PXI\_STAR**

Takes its trigger input from a module that has ST functionality and is fitted in PXI slot 2.

### • **PXI LBL** (Local Bus Left) [6]

Takes its trigger input from the slot to the left of the 3035C (viewed from the front panel), using the PXI local bus. This bit is common only to the 3035C and the module to its left.

• **LVDS\_M** [1–4]

Takes its trigger from any of four Marker bits on the DATA connector. Ensure that Settings/LVDS/Marker Mode is set to Input.

• **LVDS\_A** [0–4]

Takes its trigger from any of five Auxiliary input bits on the DATA connector. Ensure that Settings/LVDS/Auxiliary Mode is set to Input.

• **LVDS\_S**

Takes its trigger from the Spare 0 input bit on the LVDS data bus. Ensure that Settings/LVDS/Data Mode is set to Input. Because the data bus is set to receive when this trigger is used, it is not then possible to output data on the DATA connector.

• **FRONT\_SMB**

Takes its trigger from the TRIG connector on the module's front panel.

### <span id="page-37-0"></span>• **INT\_TIMER**

Takes its trigger from the internal timer. This timer trigger can also be routed to other modules using the [routing matrix.](#page-18-0) Similarly, this timer can be synchronized with the external signal connected to the TIMER\_SYNC signal in the routing matrix.

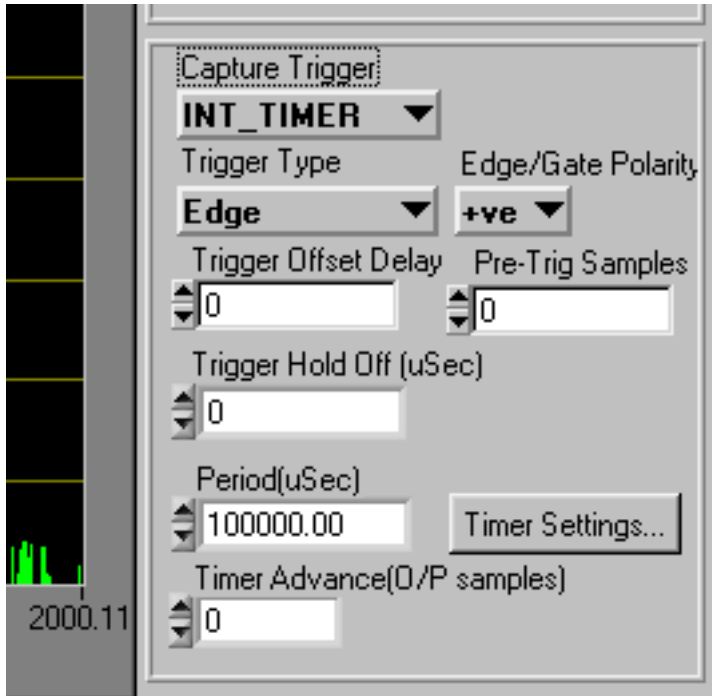

Click **Timer Settings…** to display the Timer Settings screen ([Fig. 3-6\)](#page-38-0).

<span id="page-38-1"></span>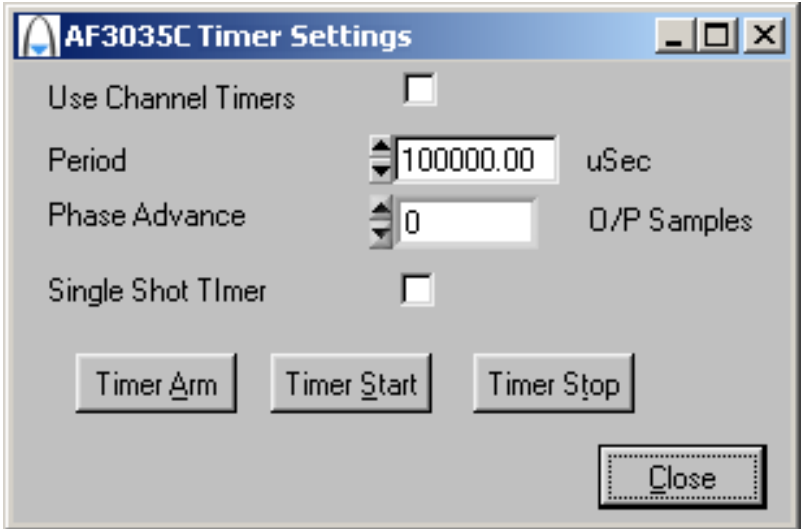

*Fig. 3-6 Timer settings* 

<span id="page-38-0"></span>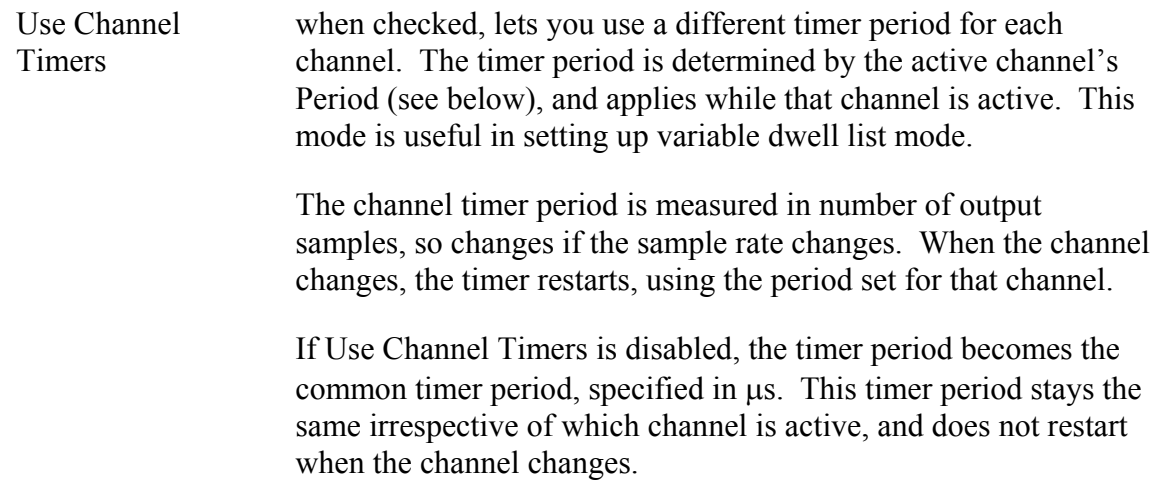

<span id="page-39-0"></span>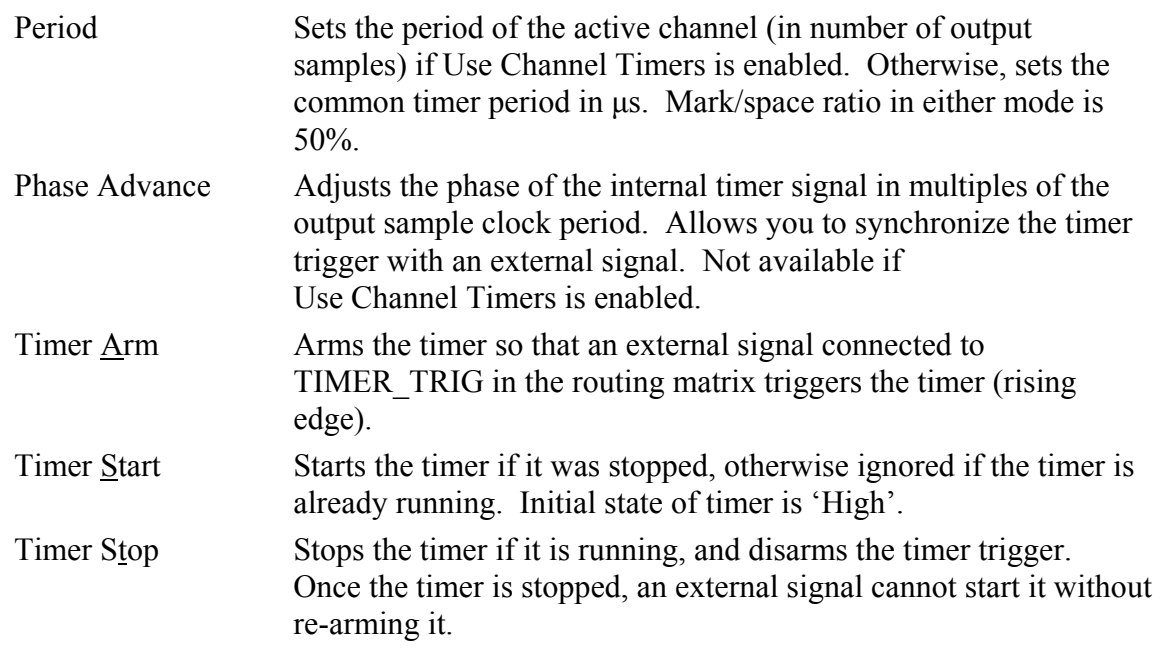

Settings for Period and Phase Advance (in common timer mode only) appear on the [front panel](#page-37-0) as well as on the Timer Settings screen.

### • **INT\_TRIG**

Takes its trigger from the internal level trigger.

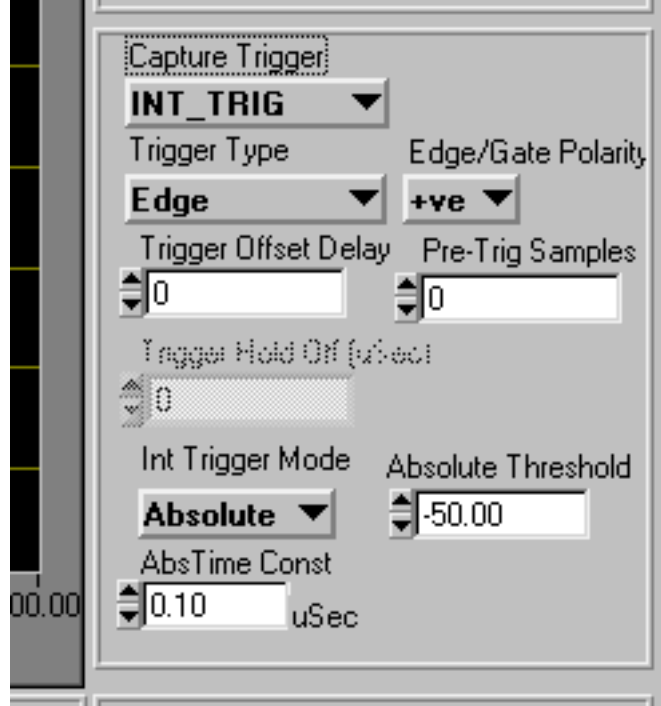

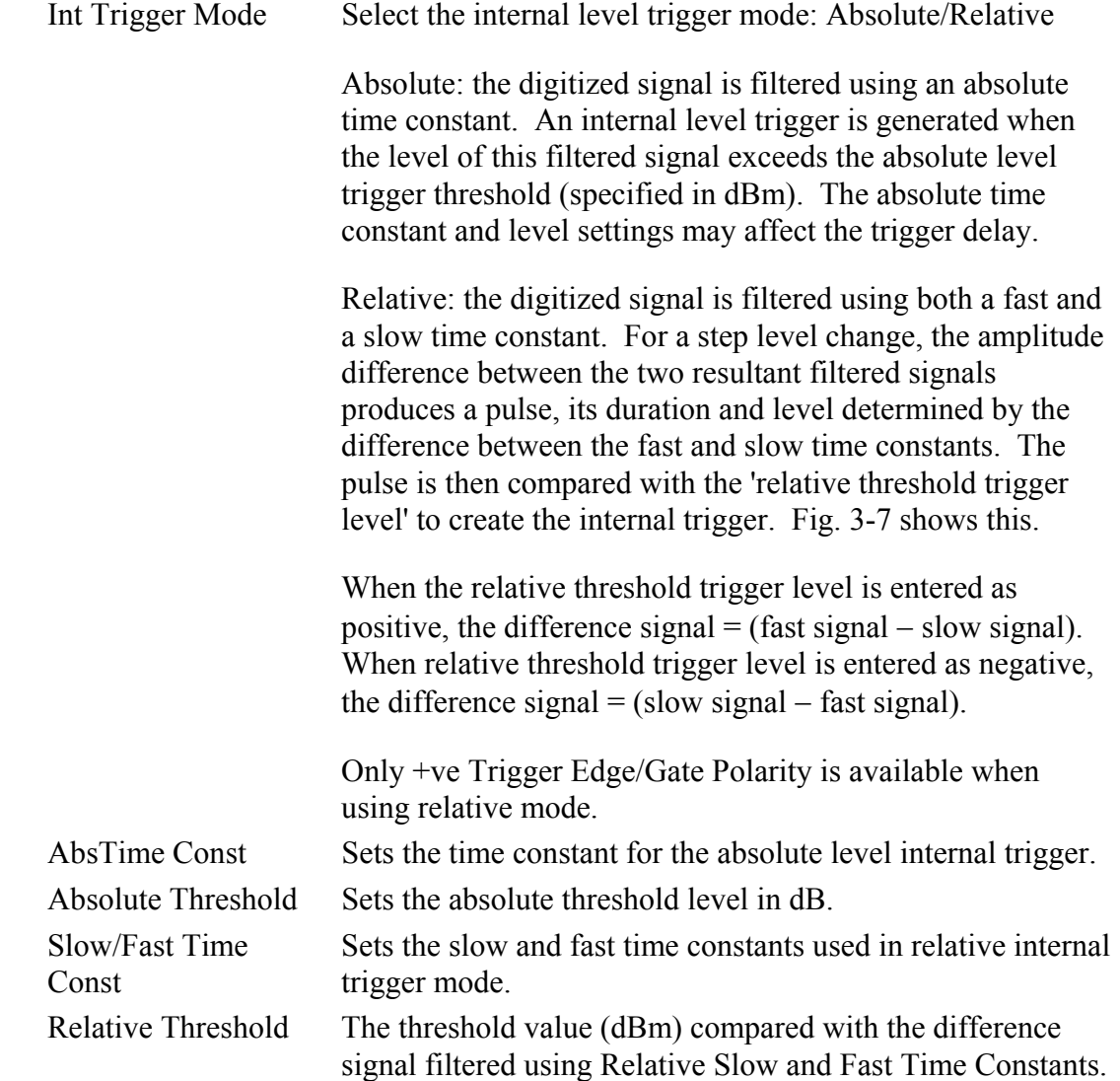

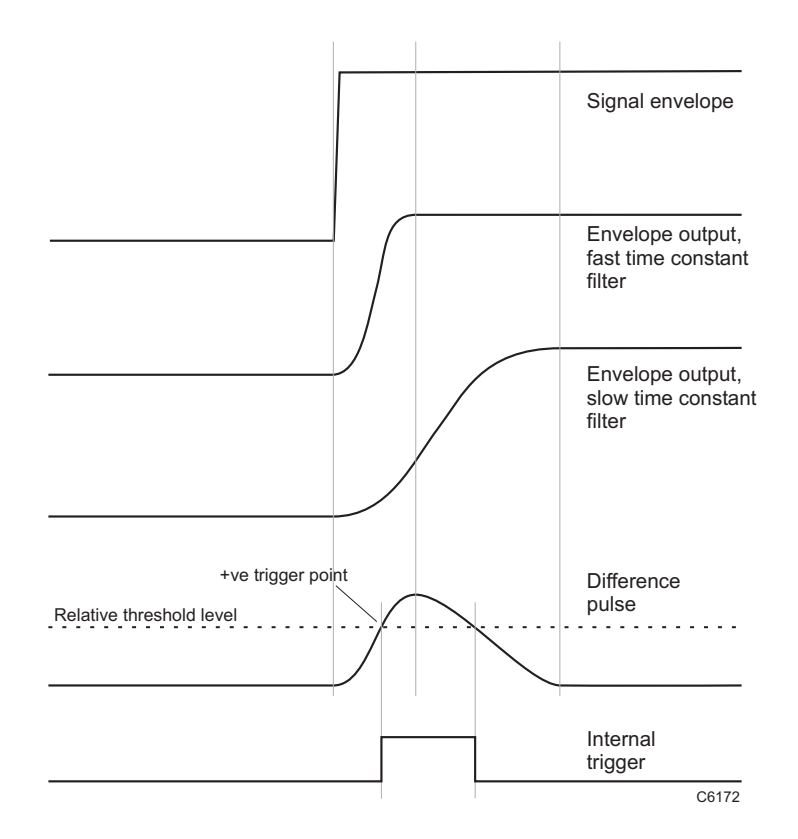

*Fig. 3-7 Relative internal level trigger mode* 

## <span id="page-42-0"></span>**Trigger mode and control**

**Mode:** 

Selects **Single**-shot or **Repeat** data capture.

Use with the **Start** and **Stop** buttons to initiate and stop data capture.

The indicator shows the status of the trigger or capture: green when waiting for a trigger or capturing, gray when idle.

# **IF/IQ data format**

## **Sample Data Type**

Select IQ or IF sample data type.

- IQ Sample Data: output sample rate is determined by the Modulation Mode and Decimation Ratio
- IF Sample Data: output sample rate is fixed at 250 MHz.

### **Modulation Mode**

(IQ data format only) Sets the digital modulation mode. Select from Generic, UMTS, GSM, CDMA2000 1X or 2319 Emulation.

The sample rate varies, depending upon modulation mode and decimation ratio:

• Generic: user-defined. Use this mode to create or emulate any modulation scheme.

Enter any Undecimated Sample Rate in the range 7630 Hz to 250 MHz (PCI transfer) (62.5 MHz LVDS 16-bit IQ data transfer or 31.25 MHz 32-bit IQ data transfer) with a Generic Decimation Ratio of 1.

 Alternatively, enter a different Generic Decimation Ratio and scale the Undecimated Sample Rate accordingly.

The resultant sample rate is shown in the Decimated Sample Rate box.

or

define a fractional rate by setting the numerator and denominator. Click on the button adjoining the Undecimated Sample Rate box to open the popup panel and enter a fractional sample rate:

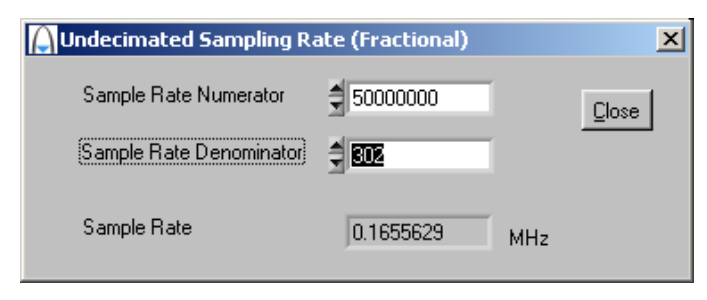

Pre-defined rates:

- UMTS data mode: 61.44 MHz/2<sup>N</sup> (where  $N = 1$  to 10)
- GSM resampled IO data mode: 13 MHz/(3  $*$  2<sup>N</sup>), where N = 0 to 4 (2<sup>(4-N)</sup> times symbol rate of 13 MHz/48)
- CDMA2000 1X resampled IQ data mode: 9.8304/2<sup>N</sup>, where N = 0 to 3 (2<sup>(3-N)</sup> times chip rate of 1.2288 MHz)
- 2319 emulation mode:  $65.28/2^N$ , where N = 4 or 5.

## **Decimation Ratio (Generic/GSM/UMTS/CDMA2000 X1/2319E)**

(IQ data format only) Select a decimation ratio, dependent on the modulation mode:

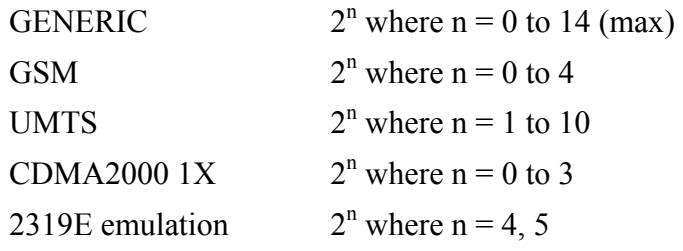

See [Data timing.](#page-13-0)

## **Undecimated Samp Rate (MHz)**

Displays the internal undecimated sampling rate before division by the decimation ratio.

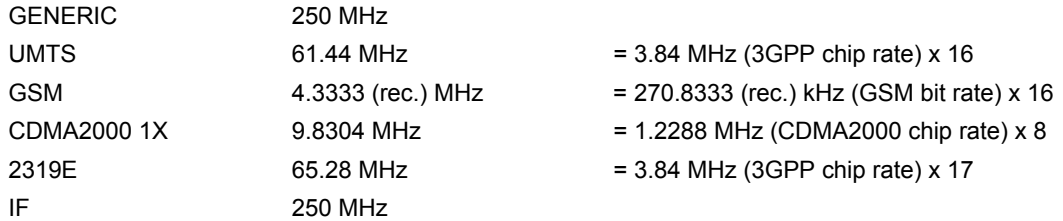

## **IQ Data Output Format**

Select 16- or 32-bit, subject to the modulation mode and decimation ratio chosen.

### **Sample rates**

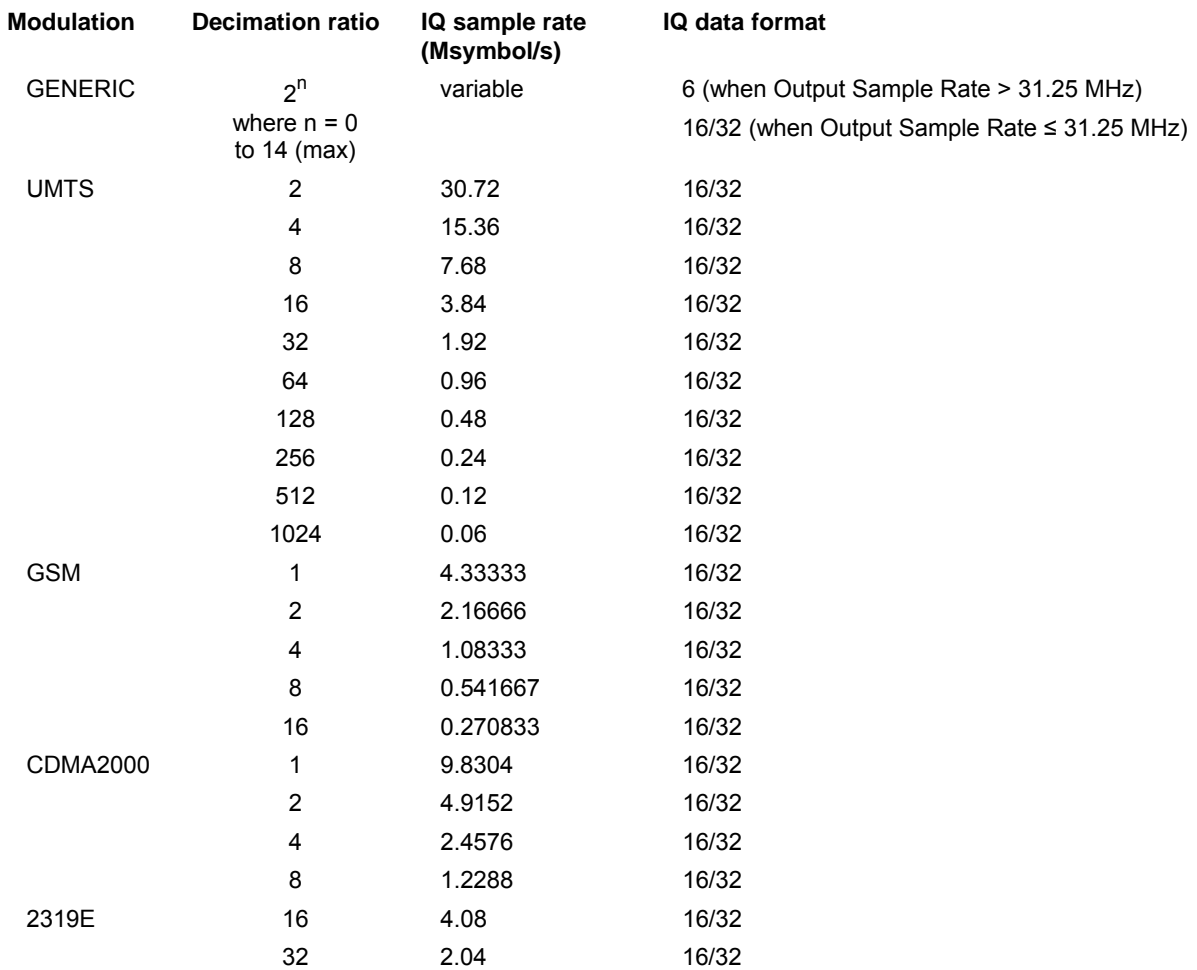

## **Decimated Samp Rate (MHz)**

Displays the result of the undecimated sampling rate divided by the decimation ratio.

## **Number of (IF/IQ) Samples**

The name of the field changes to reflect the sample type selected.

Sets the sample size (number of samples to be captured):

3035C: up to 64M IQ pairs with 32-bit storage, 128M IQ pairs with 16-bit storage, or 256 IF samples.

## **FFT Length**

Varies with number of IF/IQ samples set. Minimum 16, maximum 2048.

# **List mode operation**

# **Introduction**

List mode operation associates a list address with a particular RF setup (channels 0–127). When the module is set to list mode operation, a new address, when strobed in, causes the module to change to the RF setup (channel) associated with that address.

List mode operation facilitates fast channel hopping during, for example, testing of transmitter/receiver modules where numerous different RF level and frequency settings are needed. A seven-bit list address selects the channel. A strobe signal, internally or externally generated, then causes the instrument to switch between channels as required. Flexibility is provided to allow channel hopping using a variety of control sources.

List addresses for list mode operation can be provided manually, or from an external source via the signal routing matrix (providing access to backplane bus, LVDS and other address sources), or from an internal sequential counter. The strobe signal that changes the list address can be sourced externally via the routing matrix, or internally.

# **Channel List**

Click **Chan List** on the soft front panel to display individual channel list settings [\(Fig. 3-8](#page-49-0)). This is where you define channel setup for list mode operation.

| $L = 1$<br>A AF3035C Channel List                                               |                    |                    |                 |                                                                              |               |                                       |               |                 |  |  |  |  |
|---------------------------------------------------------------------------------|--------------------|--------------------|-----------------|------------------------------------------------------------------------------|---------------|---------------------------------------|---------------|-----------------|--|--|--|--|
| $\Box$ Link channel selection to main panel.                                    |                    |                    |                 |                                                                              |               |                                       |               |                 |  |  |  |  |
| $\Box$ Automatically set focus from grid select                                 |                    |                    |                 |                                                                              |               |                                       |               |                 |  |  |  |  |
| Chan                                                                            | Freq(Hz)           | <b>LO</b> Position | Atten Config    | RF Level(dBm)                                                                | IF Level(dBm) | RF Atten(dB)                          | IF Atten(dB)  | Period(Samples) |  |  |  |  |
| 0                                                                               | 2000000000         | Above              | Auto            | 10.00                                                                        | 0.00          | 13                                    | 9             | 100000          |  |  |  |  |
| 1                                                                               | 2000000000         | Above              | Auto            | 10.00                                                                        | 0.00          | 13                                    | 9             | 100000          |  |  |  |  |
| $\overline{c}$                                                                  | 2000000000         | Above              | Auto            | 10.00                                                                        | 0.00          | 13                                    | 9             | 100000          |  |  |  |  |
| 3                                                                               | 2000000000         | Above              | Auto            | 10.00                                                                        | 0.00          | 13                                    | 9             | 100000          |  |  |  |  |
| 4                                                                               | 2000000000         | Above              | Auto            | 10.00                                                                        | 0.00          | 13                                    | 9             | 100000          |  |  |  |  |
| 5                                                                               | 2000000000         | Above              | Auto            | 10.00                                                                        | 0.00          | 13                                    | 9             | 100000          |  |  |  |  |
| 6                                                                               | 2000000000         | Above              | Auto            | 10.00                                                                        | 0.00          | 13                                    | 9             | 100000          |  |  |  |  |
| 7                                                                               | 2000000000         | Above              | Auto            | 10.00                                                                        | 0.00          | 13                                    | 9             | 100000          |  |  |  |  |
|                                                                                 |                    |                    |                 | . <i>. .</i> .                                                               | - - -         | $\overline{\phantom{a}}$              |               | .               |  |  |  |  |
| Channel:                                                                        |                    | 郭                  | Atten Config:   | Auto                                                                         |               | <b>BFARen (d8)</b>                    | $^{\circ}$ 13 |                 |  |  |  |  |
| RF Freq (Hz):                                                                   |                    | ₩2000000000        | RF Level (dBm): | $= 10.00$                                                                    |               | FAten [dB1]                           | $\frac{1}{2}$ |                 |  |  |  |  |
|                                                                                 | <b>LO</b> Position | Above<br>Below     | If Level (dBm). | $\mathbb{Q}$ 000                                                             |               | <b>Timer Period:</b><br>(O/P Samples) | ₹ 100000      |                 |  |  |  |  |
|                                                                                 |                    |                    |                 | Note: Channel timer period is applied<br>only if channel timers are enabled. |               |                                       |               |                 |  |  |  |  |
| ⊽<br><br><b>Hse Channel Timers</b><br>Edit Range<br>List Mode<br>Close<br>Timer |                    |                    |                 |                                                                              |               |                                       |               |                 |  |  |  |  |

<span id="page-49-0"></span>*Fig. 3-8 Edit channel list settings* 

Edit individual channel parameters by selecting the specific channel. Channel parameters are:

[Freq \(Hz\)](#page-28-0) [LO Position](#page-28-0) [Atten Config](#page-31-0) [RF Level \(dBm\)](#page-30-0) [RF Atten \(dB\)](#page-30-0) [IF Atten \(dB\)](#page-30-0) Period (μ[s/output samples](#page-39-0)

Select the channel to be edited either by changing the channel number on the panel or by clicking on the corresponding channel row in the channel list.

If you check the **Link channel selection to main panel** box, changing the channel number on this panel makes it become the active channel on the soft front panel.

Check the **Automatically set focus from grid select** box to make the associated channel parameter field active when you click on a channel parameter in the grid.

Check the **Use Channel Timers** box to use the active channel's period as the timer period for that channel. If the box is unchecked, the common timer period (measured in μs) applies to all channels. See [Timer Settings](#page-38-1).

Click **Timer…** to display the [Timer Settings](#page-38-1) screen.

Click **Edit Range** to display the Edit Channel Range screen [\(Fig. 3-9](#page-51-0)), which lets you apply changes to a set of channels simultaneously, speeding up channel setup.

Define start and finish values for address numbers in the **Chan range, from:** and **to:** fields.

Insert values and click **Set** for each field. You are asked to confirm each action. When finished, click **Close** to return to the Channel List screen.

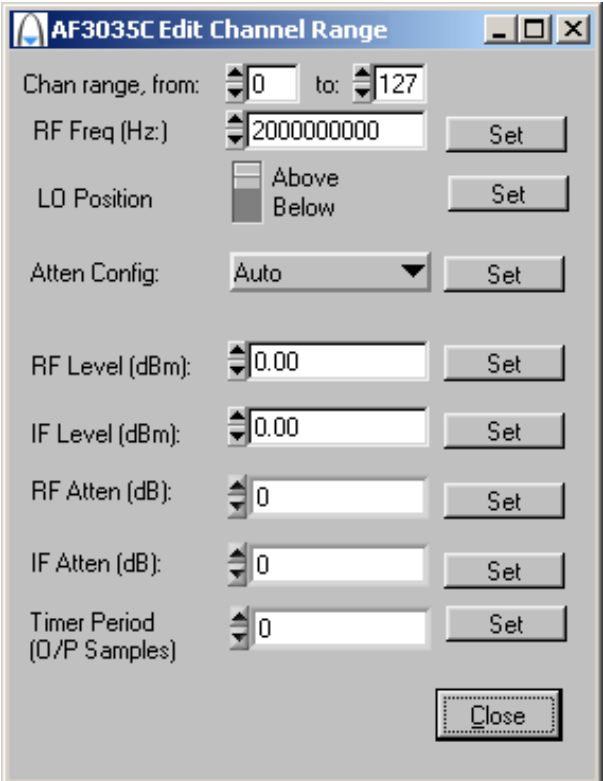

<span id="page-51-0"></span>*Fig. 3-9 Edit all channel settings* 

<span id="page-52-0"></span>Click **List Mode** to display the [List Mode Settings](#page-52-0) screen, which lets you set up addressing and strobing, and the internal counter.

## **List Mode Settings**

Click **List Mode** on the Channel List screen to display the List Mode Settings screen. From here, you can define the list address source, and how the strobe (internal or external) that actions a new list address is handled. You can also set up the internal sequential counter and the timer that drives it.

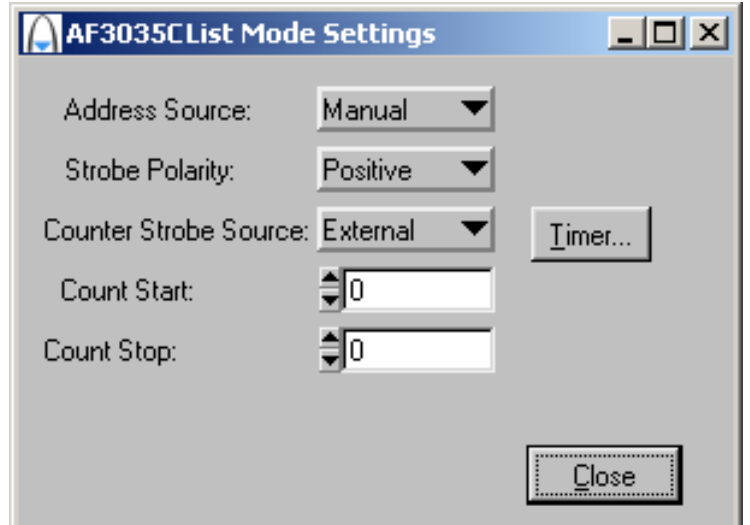

*Fig. 3-10 Edit list mode settings* 

### **Address Source**

Defines the source from which the seven-bit-wide list address is obtained.

 **Manual**: RF list addresses are register-driven values, manually controlled by setting the **RF Channel**.

**External:** RF list addresses are sourced from the [signal routing matrix](#page-13-0) ([Fig. 3-4\)](#page-20-0) on the strobe signal connected to LIST\_STB.

 **Counter**: RF list addresses are sourced from the internal sequential counter.

## **Strobe Polarity**

Defines whether a positive- or negative-going edge is active for the strobe signal.

## **Counter Strobe Source**

Defines the method used to sequence the internal List Counter register, when Address Source is set to Counter. When sequenced, the resulting change of address (the count value) automatically causes an internal strobe signal to be generated, which actions the new list address.

**External**: an external strobe, sourced from the signal routing matrix [\(Fig. 3-3](#page-18-1)), causes the counter to count up or down, providing a new list address.

**Timer**: the counter strobe signal is generated periodically by an internal timer, whose period is set by Timer Dwell.

## **Counter Start**

Defines the start address of the list counter. If this value is less than the value of Counter Stop, the counter increments; otherwise it decrements. Setting this value also resets the list count to the next start address.

### **Counter Stop**

Defines the stop address of the list counter. If this value is greater than the value of Counter Start, the counter increments; otherwise it decrements. Setting this value also resets the list count to the next start address.

### **Timer Dwell**

Defines the period of the list timer, in units of 0.1 μs. The range is 1 μs to 600 s.

## **Timer…**

Click to display the [Timer Settings](#page-38-1) screen.

# **Driver export functions**

On-line help and functional documentation for driver export functions are available on the CD-ROM supplied with your module. They are installed onto your computer at the same time as the drivers.

# **Driver installation folder**

Find help and functional documentation in the driver installation folder on your computer. This is typically:

*C:\vxipnp\winnt\af3030*

# **Help**

Within the driver installation folder are help files that provide detailed descriptions, parameter lists and return values for all available functions. Help files are provided in three formats:

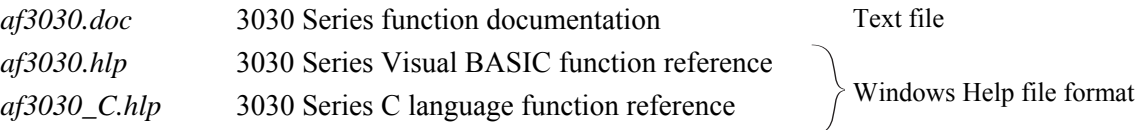

We recommend that you use the C or Visual Basic formats, as these are easier to navigate.

The file opens at the Contents page:

| Aeroflex 3030 RF Digitizer Online Help       |                                                     | $ \Box$ $\times$ |  |  |  |  |  |  |
|----------------------------------------------|-----------------------------------------------------|------------------|--|--|--|--|--|--|
| Edit<br>Bookmark Options Help<br>Eile        |                                                     |                  |  |  |  |  |  |  |
| Contents<br>Index<br>Back<br>Print           |                                                     |                  |  |  |  |  |  |  |
|                                              |                                                     |                  |  |  |  |  |  |  |
| <b>Contents</b>                              |                                                     |                  |  |  |  |  |  |  |
|                                              |                                                     |                  |  |  |  |  |  |  |
| Introduction                                 |                                                     |                  |  |  |  |  |  |  |
| Assumptions                                  |                                                     |                  |  |  |  |  |  |  |
| Error Codes                                  |                                                     |                  |  |  |  |  |  |  |
| Aeroflex 3030 RF Digitizer Summary           |                                                     |                  |  |  |  |  |  |  |
| Function Tree Layout:                        |                                                     |                  |  |  |  |  |  |  |
| Class/Panel Name:                            | Function Name:                                      |                  |  |  |  |  |  |  |
| Initialize                                   | af3030 init                                         |                  |  |  |  |  |  |  |
| Initialize with FPGA config                  | af3030 initWithFpgaConfig                           |                  |  |  |  |  |  |  |
| Close                                        | af3030 close                                        |                  |  |  |  |  |  |  |
| Application Functions                        |                                                     |                  |  |  |  |  |  |  |
| Set Active Channel                           | af3030 setActiveChan                                |                  |  |  |  |  |  |  |
| Get Active Channel                           | af3030 getActiveChan                                |                  |  |  |  |  |  |  |
| Set Input Source                             | af3030 setInputSource                               |                  |  |  |  |  |  |  |
| Get Input Source                             | af3030 getInputSource                               |                  |  |  |  |  |  |  |
| Set Temperature Optimization                 | af3030 setTemperatureOptimization                   |                  |  |  |  |  |  |  |
| Get Temperature Optimization                 | af3030 getTemperatureOptimization                   |                  |  |  |  |  |  |  |
| Optimization Temp Correction                 | af3030_optimizeTemperatureCorrection                |                  |  |  |  |  |  |  |
| Set Auto Flatness Mode                       | af3030 setAutoFlatnessMode                          |                  |  |  |  |  |  |  |
| Get Auto Flatness Mode                       | af3030 getAutoFlatnessMode                          |                  |  |  |  |  |  |  |
| Get IF Frequency                             | af3030 getIfFrequency                               |                  |  |  |  |  |  |  |
| Get Sample Frequency                         | af3030 getSampleFrequency                           |                  |  |  |  |  |  |  |
| Active Channel                               |                                                     |                  |  |  |  |  |  |  |
| Set Front End Config Mode                    | af3030 setFrontEndConfigMode                        |                  |  |  |  |  |  |  |
| Get Front End Config Mode                    | af3030 getFrontEndConfigMode                        |                  |  |  |  |  |  |  |
| Set RF Input Level                           | af3030 setRfInputLevel                              |                  |  |  |  |  |  |  |
| Get RF Input Level                           | af3030 getRfInputLevel                              |                  |  |  |  |  |  |  |
| Get RF Input Level Min                       | af3030 getRfInputLevelMin                           |                  |  |  |  |  |  |  |
| Get RF Input Level Max                       | af3030 getRfInputLevelMax                           |                  |  |  |  |  |  |  |
| Set. RF Attenuation                          | af3030 setRfAttenuation                             |                  |  |  |  |  |  |  |
| <b>Get RF Attenuation</b>                    | af3030 getRfAttenuation                             |                  |  |  |  |  |  |  |
| Get RF Attenuation Min                       | af3030 getRfAttenuationMin                          |                  |  |  |  |  |  |  |
| Get RF Attenuation Max                       | af3030 getRfAttenuationMax                          |                  |  |  |  |  |  |  |
| Get RF Attenuation Step                      | af3030 qetRfAttenuationStep                         |                  |  |  |  |  |  |  |
| Set IF Input Level                           | af3030 setIfInputLevel                              |                  |  |  |  |  |  |  |
| Get IF Input Level<br>Get IF Input Level Min | af3030 getIfInputLevel<br>af3030 getIfInputLevelMin |                  |  |  |  |  |  |  |
| Get IF Input Level Max                       | af3030 getIfInputLevelMax                           |                  |  |  |  |  |  |  |
| Set. IF Attenuation                          | af3030 setIfAttenuation                             |                  |  |  |  |  |  |  |
| <b>Get IF Attenuation</b>                    | af3030 getIfAttenuation                             |                  |  |  |  |  |  |  |
| Get IF Attenuation Min                       | af3030 getIfAttenuationMin                          |                  |  |  |  |  |  |  |
| Get IF Attenuation Max                       | af3030 getIfAttenuationMax                          |                  |  |  |  |  |  |  |
|                                              |                                                     |                  |  |  |  |  |  |  |

*Fig. 3-11 Online help contents — example* 

Hyperlinks from here take you to

Introduction

Assumptions

Error codes

Functions listings

# **Functions listings**

Functions are grouped by type. Click on the hyperlink for details of the function. Each function has a description of its purpose, and may have a list of parameters and return values.

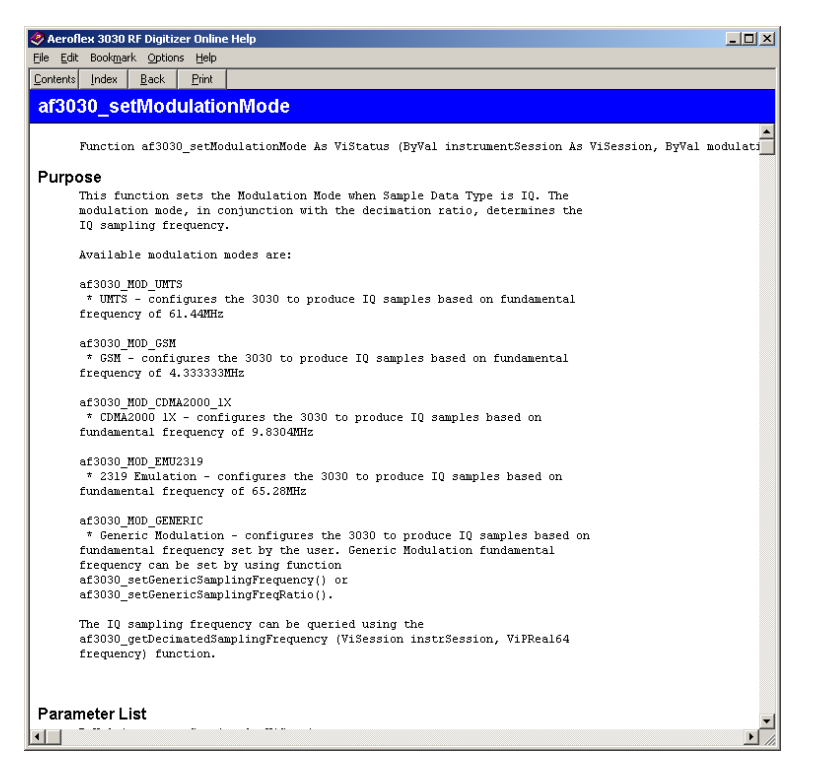

*Fig. 3-12 Function description — example* 

# **RF digitizer using 3010 Series and 3035C**

Refer to *3000 Series PXI Modules Installation Guide for Chassis* (part no. 46882/667) and *PXI Studio User Guide* (part no. 46892/809), both supplied on the CD-ROM with the module, for detailed information on creating a fully functional RF digitizer using the 3035C and 3010 Series modules together. The afDigitizer dlls and PXI Studio application combine the functions of the individual modules to provide a single interface with the appearance and functionality of an integrated instrument.

# **Appendix A DATA connector and timing**

The DATA connector is a 68-way female VHDCI-type LVDS (low-voltage differential signaling) interface. It can be used to output data and associated control and timing signals.

The DATA connector is shown in [Fig. A-1.](#page-59-0) LVDS data conforms to ANSI/TIA/EIA-644.

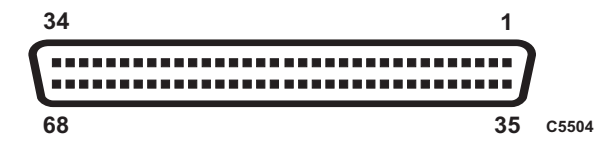

*Fig. A-1 DATA connector (looking onto front panel)* 

<span id="page-59-0"></span>The DATA interface provides:

- output of IF or IQ data
- input/output of triggering, List Mode and Timer signals.
- clock.

The electrical level is LVDS:  $V_{OH}$  typically 1.38 V,  $V_{OL}$  typically 1.03 V

| Contact<br><b>Function</b> |               | Contact         | <b>Function</b>     |  |
|----------------------------|---------------|-----------------|---------------------|--|
| 1                          | AUX0-         | 35              | AUX0+               |  |
| $\overline{2}$             | $AUX1-$       | 36              | AUX1+               |  |
| $\overline{3}$             | AUX2-         | 37              | AUX2+               |  |
| $\overline{4}$             | SPARE1-       | $\overline{38}$ | SPARE1+             |  |
| $\overline{5}$             | SPARE2-       | 39              | SPARE <sub>2+</sub> |  |
| 6                          | CLK IN-       | 40              | CLK IN+             |  |
| 7                          | <b>GND</b>    | 41              | <b>GND</b>          |  |
| 8                          | CLK OUT-      | 42              | CLK OUT+            |  |
| 9                          | $D0-$         | 43              | $D0+$               |  |
| 10                         | $D1-$         | 44              | $D1+$               |  |
| $\overline{11}$            | $D2-$         | $\overline{45}$ | $\overline{D2+}$    |  |
| 12                         | $D3-$         | 46              | $D3+$               |  |
| 13                         | $D4-$         | 47              | D4+                 |  |
| 14                         | $D5-$         | 48              | $D5+$               |  |
| 15                         | D6-           | 49              | $D6+$               |  |
| 16                         | $D7-$         | 50              | $D7+$               |  |
| 17                         | $D8-$         | $\overline{51}$ | D <sub>8+</sub>     |  |
| 18                         | D9-           | $\overline{52}$ | $D9+$               |  |
| 19                         | $D10-$        | 53              | D <sub>10+</sub>    |  |
| 20                         | $D11-$        | 54              | $D11+$              |  |
| 21                         | $D12-$        | $\overline{55}$ | $D12+$              |  |
| 22                         | $D13-$        | 56              | $D13+$              |  |
| 23                         | $D14-$        | 57              | D14+                |  |
| $\overline{24}$            | $D15-$        | 58              | $D15+$              |  |
| 25                         | IQSELECT_OUT- | 59              | IQSELECT OUT+       |  |
| 26                         | IQSELECT IN-  | 60              | I/QSELECT IN+       |  |
| 27                         | SPARE0-       | 61              | SPARE0+             |  |
| $\overline{28}$            | <b>GND</b>    | 62              | <b>GND</b>          |  |
| $\overline{29}$            | MARKER1-      | 63              | MARKER1+            |  |
| 30                         | MARKER2-      | 64              | MARKER2+            |  |
| 31                         | MARKER3-      | 65              | MARKER3+            |  |
| $\overline{32}$            | MARKER4-      | 66              | MARKER4+            |  |
| 33                         | $AUX3-$       | 67              | AUX3+               |  |
| $\overline{34}$            | AUX4-         | 68              | AUX4+               |  |

**Table A-1 DATA pin-out** 

# **Data format**

The data output to the DATA interface is real-time. In resample mode, data is output using a 250 MHz clock (but bursted to achieve the correct average sample rate).

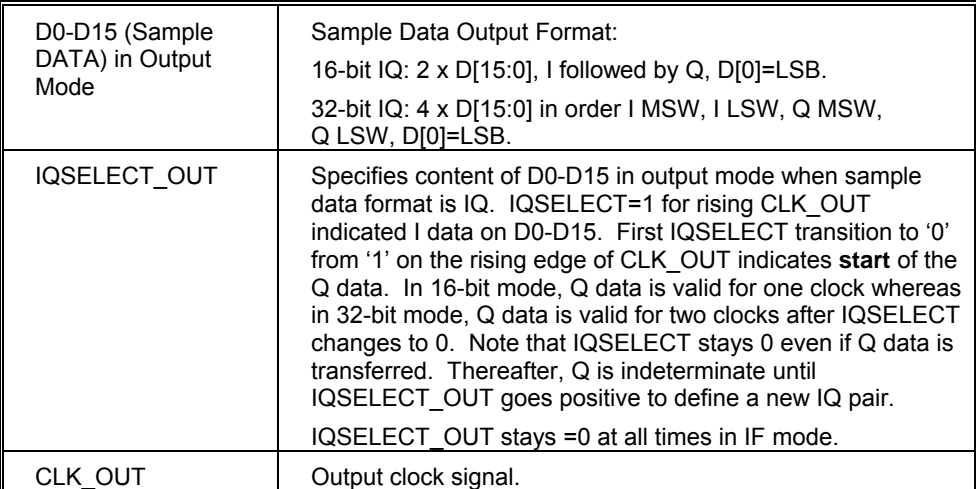

# **Data timing**

## **Data transmission for generic modulation mode**

In this mode, IQ data is resampled to produce IQ data in the range 125 MHz/ $2^N$  where  $N = 0$  to 13. Example timing relationships between data rate and clock frequency for the DATA interface are shown in [Fig. A-2](#page-62-0) and [Fig. A-3.](#page-62-1) IOSEL OUT is toggled only when an IQ data pair is being transmitted. Note that the CLK\_OUT signal is continuous and that the frequency of the clock remains fixed at 125 MHz. Maximum IQ sample rate is 62.5 Ms/s (for 16-bit I&Q) or 31.25 Ms/s (for 32-bit I&Q). In [Fig. A-2,](#page-62-0) it is a non-integer value, and only the Q value occupying the clock period that follows the falling edge of IQSEL\_OUT is valid. In [Fig. A-3,](#page-62-1) the chosen decimated data rate of 62.5 Ms/s means that the ratio of clock to data rate is 2.

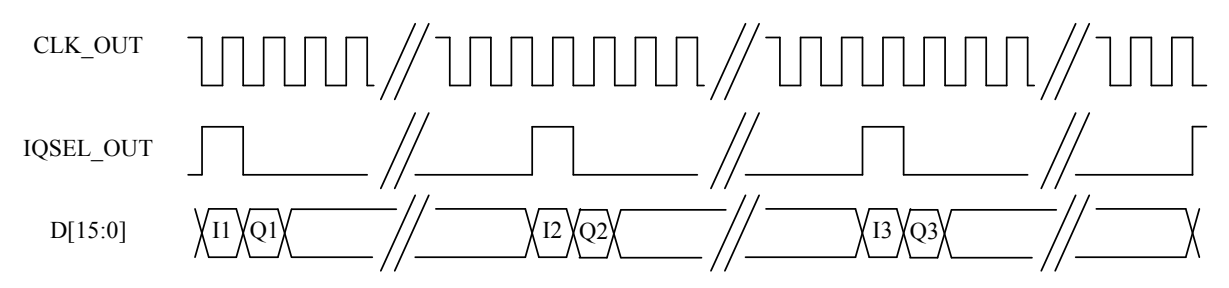

*Fig. A-2 DATA timing for generic modulation in 16-bit IQ mode, non-integer relationship* 

<span id="page-62-0"></span>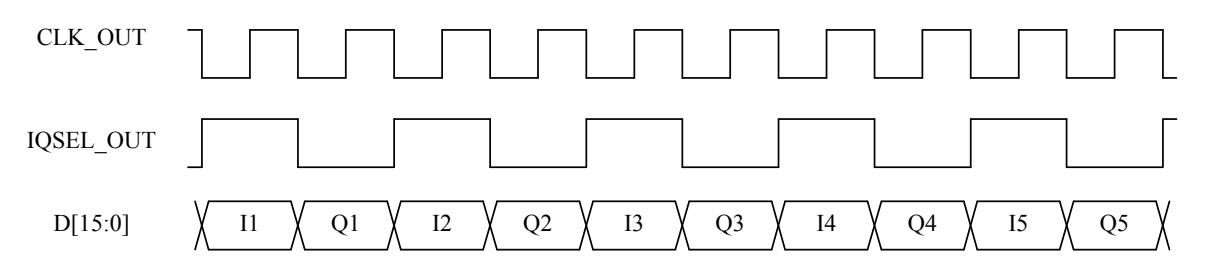

<span id="page-62-1"></span>*Fig. A-3 DATA timing for generic modulation in 16-bit IQ mode, integer relationship* 

## **Data timing for UMTS modulation mode and decimation ratio of 2**

The ADC in the module is clocked at a rate of 125 Ms/s. The module's soft front panel allows both the modulation mode and the decimation ratio to be selected. IOSELECT OUT is toggled only when an IQ data pair is being transmitted. If UMTS is selected as the modulation mode and a decimation rate of two is selected, the IQ data rate is 30.72 Ms/s. The ratio of ADC clock rate to IQ sample rate is  $\frac{125 \text{ MHz}}{30.72 \text{ MHz}} = 4.07$ , a non-integer value that means that data is output sometimes on the  $4<sup>th</sup>$  clock pulse and sometimes on the  $5<sup>th</sup>$ . Therefore the number of clock cycles between IOSELECT OUT being asserted varies. When configured in this way, the timing relationships for the DATA interface are as shown in Fig. A-4.

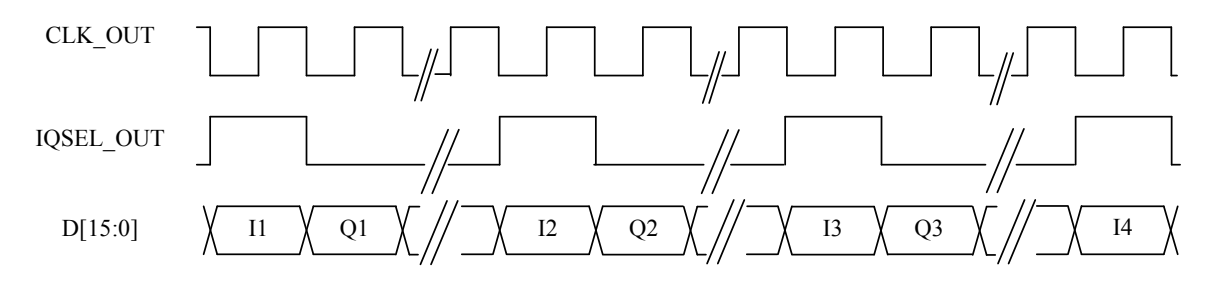

*Fig. A-4 DATA timing for UMTS mode and decimate by 2 for 16-bit IQ* 

## **Data timing for UMTS modulation mode and decimation ratio of 4**

The timing relationships for the DATA interface are as shown in Fig. A-5. The CLK\_OUT signal is continuous and remains fixed at 125 MHz, irrespective of the modulation mode and

the decimation rate. The ratio of ADC clock rate to IQ sample rate is  $\frac{125 \text{ MHz}}{15.55}$  $= 8.14$  a

non-integer value that means that data is output sometimes on the  $8<sup>th</sup>$  clock pulse and sometimes on the  $9<sup>th</sup>$ . Therefore the number of clock cycles between IQSELECT OUT being asserted varies. IQSELECT\_OUT is toggled only when an IQ data pair is being transmitted.

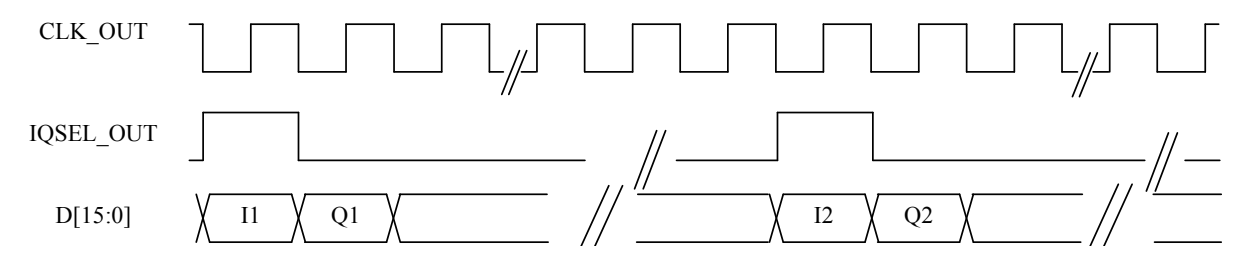

*Fig. A-5 DATA timing for UMTS mode and decimate by 4 for 16-bit IQ* 

## **Data timing for UMTS modulation mode and decimation ratio of 8**

The timing relationships for the DATA interface are as shown in Fig. A-6. The CLK\_OUT signal is continuous and remains fixed at 250 MHz, irrespective of the modulation mode and

the decimation rate. The ratio of ADC clock rate to IQ sample rate is  $\frac{125 \text{ MHz}}{7.68 \text{ MHz}} = 16.28$ .

Therefore the number of clock cycles between IQSELECT\_OUT being asserted varies. IQSELECT\_OUT is toggled only when an IQ data pair is being transmitted.

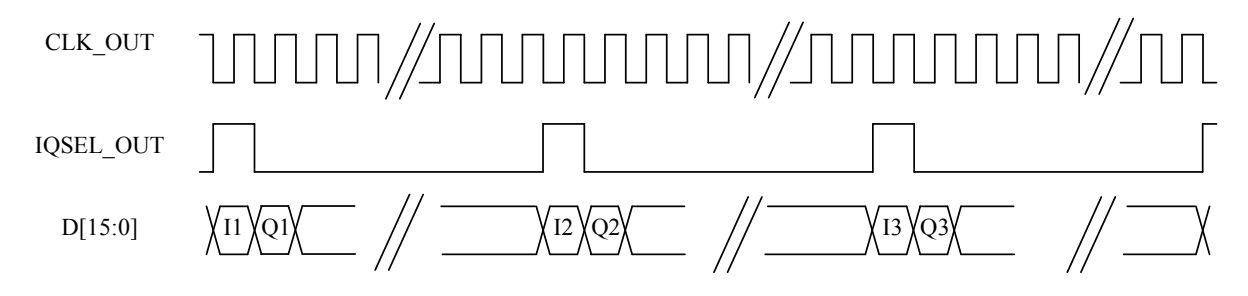

*Fig. A-6 DATA timing for 16-bit IQ UMTS mode and decimate by 8* 

In 32-bit mode, data is transmitted as two 16-bit words, MSW then LSW for I then Q, as shown in Fig. A-7.

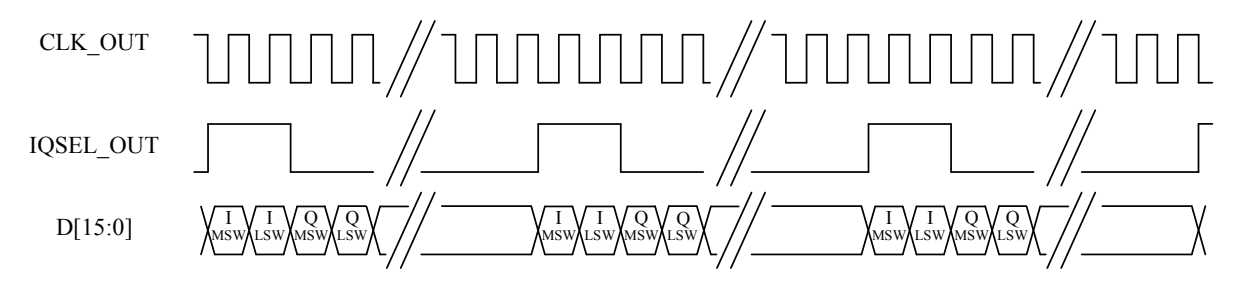

*Fig. A-7 DATA timing for 32 bit IQ, UMTS mode and decimate by 8* 

# **Data timing for CDMA2000 1X modulation mode**

If a modulation mode of CDMA2000 1X and a decimation value of 1 are both selected, IQ data is generated at eight times the CDMA2000 1X chip rate. As the chip rate is 1.2288 MHz, this gives an IQ sample rate of 9.8304 Ms/s. There is no longer an integer relationship between the clock rate of 125 MHz and the 9.8304 Ms/s data rate.

The number of clock cycles between IQSELECT OUT being asserted is not fixed but varies. This is true for all CDMA mode decimation ratios.

The timing relationship for the DATA interface is shown in Fig. A-8. Note that the CLK\_OUT signal is continuous and remains fixed at 125 MHz, irrespective of the modulation mode and the decimation rate. IQSELECT OUT is toggled only when an IQ data pair is being transmitted.

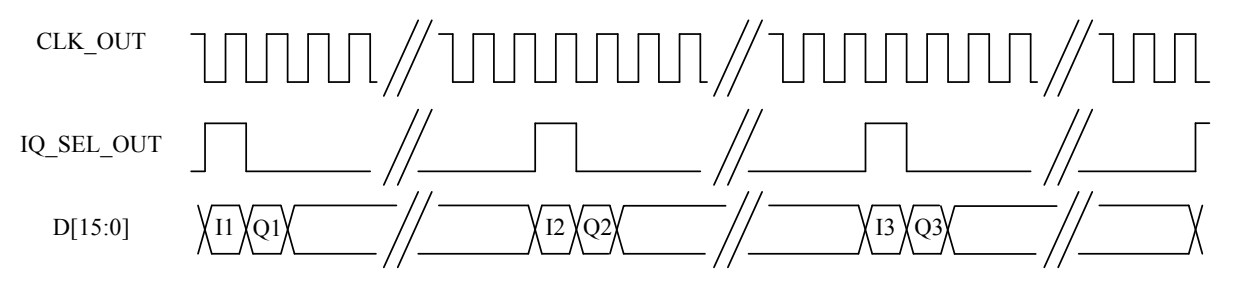

*Fig. A-8 DATA timing for CDMA2000 1X* 

## **Data transmission for GSM modulation mode and a decimation ratio of 1**

In this mode the IQ data is resampled to produce IQ data at 16 times the GSM symbol rate of 270.83 kHz, that is, 4.333 Ms/s. The timing relationships for the DATA interface is as shown in Fig. A-9. Note that the CLK\_OUT signal is continuous and that the frequency of the clock remains fixed at 125 MHz. IQSELECT\_OUT is toggled only when an IQ data pair is being transmitted.

There is no integer relationship between the data rate of 4.33 MHz and the clock frequency of 125 MHz. Therefore the number of clock cycles between IQSELECT\_OUT being asserted is no longer fixed but varies. This is true for all GSM mode decimation ratios.

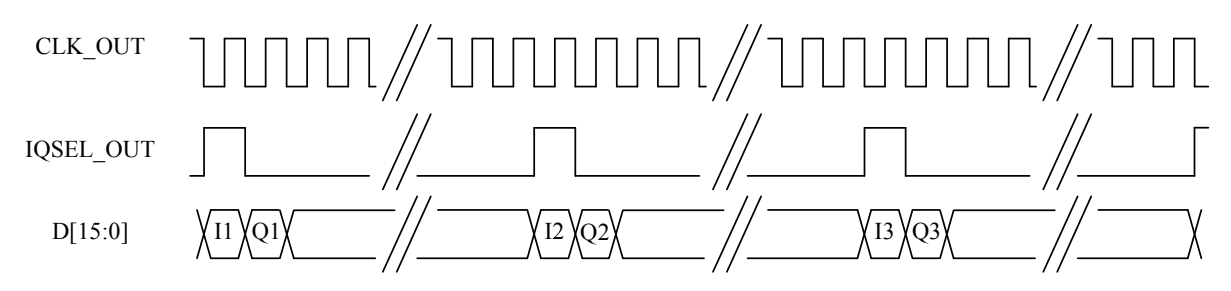

*Fig. A-9 DATA timing for GSM for 16-bit IQ* 

## **Data transmission for 2319E emulation mode**

In this mode, the IQ data is resampled to produce IQ data at 4.08 MHz with a decimation ratio of 16. The timing relationships for the DATA interface are as shown in Fig. A-10. Note that the CLK\_OUT signal is continuous and that the frequency of the clock remains fixed at 125 MHz. IQSELECT\_OUT is toggled only when an IQ data pair is being transmitted.

There is no integer relationship between the data rate of 4.08 MHz and the clock frequency of 125 MHz. Therefore the number of clock cycles between IQSELECT\_OUT being asserted is no longer fixed but varies. This is true for all 2319E modulation mode decimation ratios.

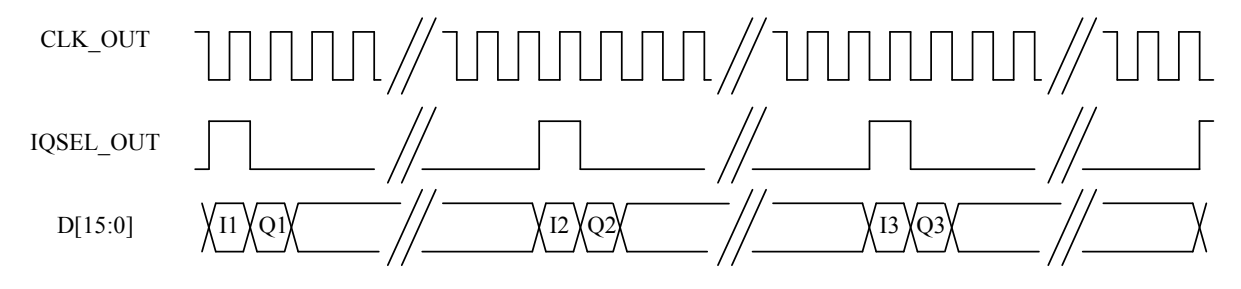

*Fig. A-10 DATA timing for 2319 emulation for 16-bit IQ* 

## **AEROFLEX INTERNATIONAL LTD. SOFTWARE LICENCE AND WARRANTY**

This document is an Agreement between the user of this Licensed Software, the Licensee, and Aeroflex International Limited, the Licensor. By opening this Software package or commencing to use the software you accept the terms of this Agreement. If you do not agree to the terms of this Agreement please return the Software package unopened to Aeroflex International Limited or do not use the software.

#### **1. DEFINITIONS**

The following expressions will have the meanings set out below for the purposes of this Agreement:

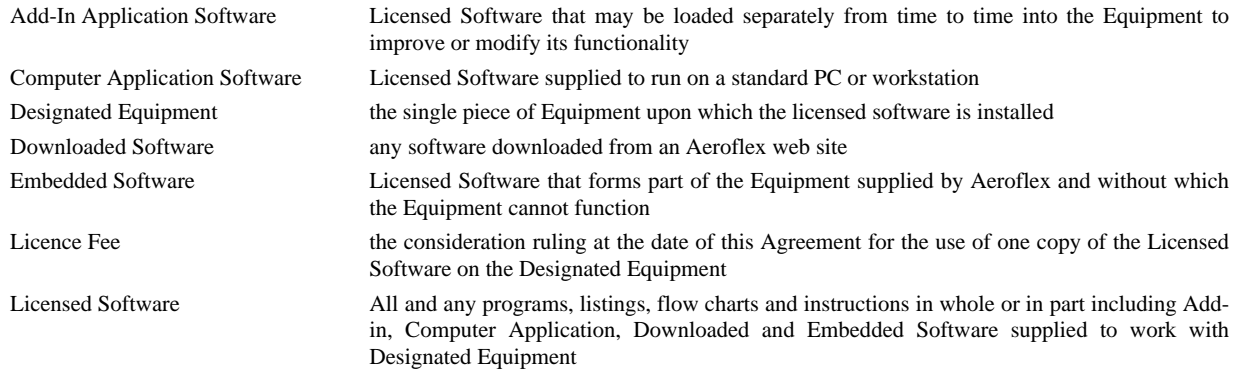

#### **2. LICENCE FEE**

The Licensee shall pay the Licence Fee to Aeroflex in accordance with the terms of the contract between the Licensee and Aeroflex.

#### **3. TERM**

This Agreement shall be effective from the date hereof and shall continue in force until terminated under the provisions of Clause 9.

#### **4. LICENCE**

- 4.1 Unless and until terminated, this Licence confers upon the Licensee the non-transferable and non-exclusive right to use the Licensed Software on the Designated Equipment.
- 4.2 The Licensee may not use the Licensed Software on other than the Designated Equipment, unless written permission is first obtained from Aeroflex and until the appropriate additional Licence Fee has been paid to Aeroflex.
- 4.3 The Licensee may not amend or alter the Licensed Software and shall have no right or licence other than that stipulated herein.
- 4.4 The Licensee may make not more than two copies of the Licensed Software (but not the Authoring and Language Manuals) in machine-readable form for operational security and shall ensure that all such copies include Aeroflex's copyright notice, together with any features which disclose the name of the Licensed Software and the Licensee. Furthermore, the Licensee shall not permit the Licensed Software or any part to be disclosed in any form to any third party and shall maintain the Licensed Software in secure premises to prevent any unauthorised disclosure. The Licensee shall notify Aeroflex immediately if the Licensee has knowledge that any unlicensed party possesses the Licensed Software. The Licensee's obligation to maintain confidentiality shall cease when the Licensed Software and all copies have been destroyed or returned. The copyright in the Licensed Software shall remain with Aeroflex. The Licensee will permit Aeroflex at all reasonable times to audit the use of the Licensed Software.
- 4.5 The Licensee will not disassemble or reverse engineer the Licensed Software, nor sub-licence, lease, rent or part with possession or otherwise transfer the whole or any part of the Licensed Software.

#### **5 WARRANTY**

- 5.1 Aeroflex certifies that the Licensed Software supplied by Aeroflex will at the time of delivery function substantially in accordance with the applicable Software Product Descriptions, Data Sheets or Product Specifications published by Aeroflex.
- 5.2 The warranty period (unless an extended warranty for Embedded Software has been purchased) from date of delivery in respect of each type of Licensed Software is:

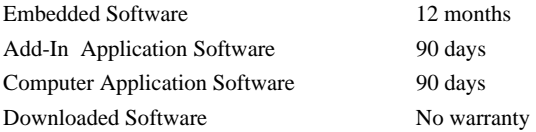

- 5.3 If during the appropriate Warranty Period the Licensed Software does not conform substantially to the Software Product Descriptions, Data Sheets or Product Specifications Aeroflex will provide:
- 5.3.1 In the case of Embedded Software and at Aeroflex's discretion either a fix for the problem or an effective and efficient workaround.
- 5.3.2 In the case of Add-In Application Software and Computer Application Software and at Aeroflex's discretion replacement of the software or a fix for the problem or an effective and efficient work-around.
- 5.4 Aeroflex does not warrant that the operation of any software will be uninterrupted or error free.
- 6 The above Warranty does not apply to:
- 6.1 Defects resulting from software not supplied by Aeroflex, from unauthorised modification or misuse or from operation outside of the specification.
- 6.2 Third party produced Proprietary Software which Aeroflex may deliver with its products, in such case the third party Software Licence Agreement including its warranty terms shall apply.
- 7 The remedies offered above are sole and exclusive remedies and to the extent permitted by applicable law are in lieu of any implied conditions, guarantees or warranties whatsoever and whether statutory or otherwise as to the software all of which are hereby expressly excluded.

### **8. INDEMNITY**

- 8.1 Aeroflex shall defend, at its expense, any action brought against the Licensee alleging that the Licensed Software infringes any patent, registered design, trademark or copyright, and shall pay all Licensor's costs and damages finally awarded up to an aggregate equivalent to the Licence fee provided the Licensee shall not have done or permitted to be done anything which may have been or become any such infringement and shall have exercised reasonable care in protecting the same failing which the Licensee shall indemnify Aeroflex against all claims costs and damages incurred and that Aeroflex is given prompt written notice of such claim and given information, reasonable assistance and sole authority to defend or settle such claim on behalf of the Licensee. In the defence or settlement of any such claim, Aeroflex may obtain for the Licensee the right to continue using the Licensed Software or replace it or modify it so that it becomes non-infringing.
- 8.2 Aeroflex shall not be liable if the alleged infringement:
	- 8.2.1 is based upon the use of the Licensed Software in combination with other software not furnished by Aeroflex, or
	- 8.2.2 is based upon the use of the Licensed Software alone or in combination with other software in equipment not functionally identical to the Designated Equipment, or
	- 8.2.3 arises as a result of Aeroflex having followed a properly authorised design or instruction of the Licensee, or
	- 8.2.4 arises out of the use of the Licensed Software in a country other than the one disclosed to Aeroflex as the intended country of use of the Licensed Software at the commencement of this Agreement.
- 8.3 Aeroflex shall not be liable to the Licensee for any loss of use or for loss of profits or of contracts arising directly or indirectly out of any such infringement of patent, registered design, trademark or copyright.

#### **9. TERMINATION**

- 9.1 Notwithstanding anything herein to the contrary, this Licence shall forthwith determine if the Licensee:
	- 9.1.1 As an individual has a Receiving Order made against him or is adjudicated bankrupt or compounds with creditors or as a corporate body, compounds with creditors or has a winding-up order made against it or
	- 9.1.2 Parts with possession of the Designated Equipment.
- 9.2 This Licence may be terminated by notice in writing to the Licensee if the Licensee shall be in breach of any of its obligations hereunder and continue in such breach for a period of 21 days after notice thereof has been served on the Licensee.
- 9.3 On termination of this Agreement for any reason, Aeroflex may require the Licensee to return to Aeroflex all copies of the Licensed Software in the custody of the Licensee and the Licensee shall, at its own cost and expense, comply with such requirement within 14 days and shall, at the same time, certify to Aeroflex in writing that all copies of the Licensed Software in whatever form have been obliterated from the Designated Equipment.

#### **10. THIRD PARTY LICENCES**

The software or part thereof may be the proprietary property of third party licensors. In such an event such third party licensors (as referenced on the package or the Order Acknowledgement) and/or Aeroflex may directly enforce the terms of this Agreement and may terminate the Agreement if the Licensee is in breach of the conditions contained herein.

#### **11. EXPORT REGULATIONS**

The Licensee undertakes that where necessary the Licensee will conform with all relevant export regulations imposed by the Governments of the United Kingdom and/or the United State of America.

#### **12. NOTICES**

Any notice to be given by the Licensee to Aeroflex shall be addressed to:

Aeroflex International Limited, Longacres House, Six Hills Way, Stevenage, SG1 2AN, UK.
# **13. LAW AND JURISDICTION**

This Agreement shall be governed by the laws of England and shall be subject to the exclusive jurisdiction of the English courts. This agreement constitutes the whole Contract between the parties and may be changed only by memorandum signed by both parties.

© AEROFLEX INTERNATIONAL LTD 2007

# $\bigcirc$ FROFI FX

**CHINA Beijing**  Tel: [+86] (10) 6539 1166 Fax: [+86] (10) 6539 1778

#### **CHINA Shanghai**

Tel: [+86] (21) 5109 5128 Fax: [+86] (21) 5150 6112

# **FINLAND**

Tel: [+358] (9) 2709 5541 Fax: [+358] (9) 804 2441

## **FRANCE**

Tel: [+33] 1 60 79 96 00 Fax: [+33] 1 60 77 69 22

# **GERMANY**

Tel: [+49] 8131 2926-0 Fax: [+49] 8131 2926-130

# **HONG KONG**

Tel: [+852] 2832 7988 Fax: [+852] 2834 5364

## **INDIA**

Tel: [+91] 80 5115 4501 Fax: [+91] 80 5115 4502

#### **KOREA**

Tel: [+82] (2) 3424 2719 Fax: [+82] (2) 3424 8620

## **SCANDINAVIA**

Tel: [+45] 9614 0045 Fax: [+45] 9614 0047

# **SPAIN**

Tel: [+34] (91) 640 11 34 Fax: [+34] (91) 640 06 40

#### **UK Burnham**

Tel: [+44] (0) 1628 604455 Fax: [+44] (0) 1628 662017

# **UK Stevenage**

Tel: [+44] (0) 1438 742200 Fax: [+44] (0) 1438 727601 Freephone: 0800 282388

# **USA**

Tel: [+1] (316) 522 4981 Fax: [+1] (316) 522 1360 Toll Free: (800) 835 2352

*As we are always seeking to improve our products, the information in this document gives only a general indication of the product capacity, performance and suitability,none of which shall form part of any contract. We reserve the right to make design changes without notice.* 

# web **<www.aeroflex.com>** Email **info-test@aeroflex.com**

November 2005